pro-WINNER GmbH

# Handbuch der pro-WINNER CLOUD

pro-WINNER Vereinsverwaltung www.pro-winner.de Stand: 21.07.2021

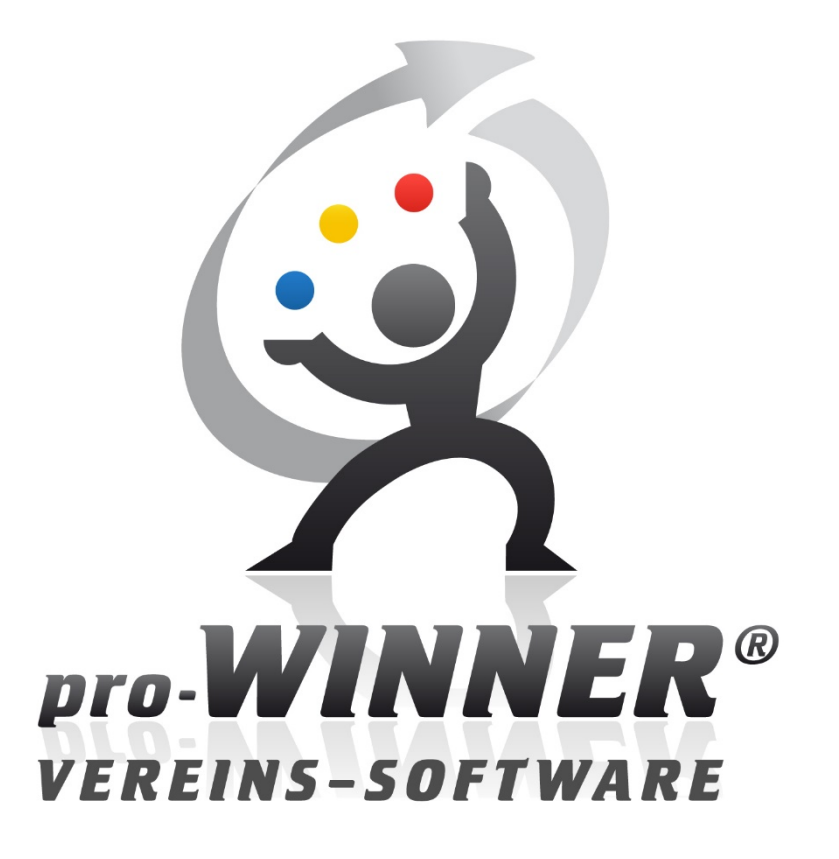

# **INHALTSVERZEICHNIS**

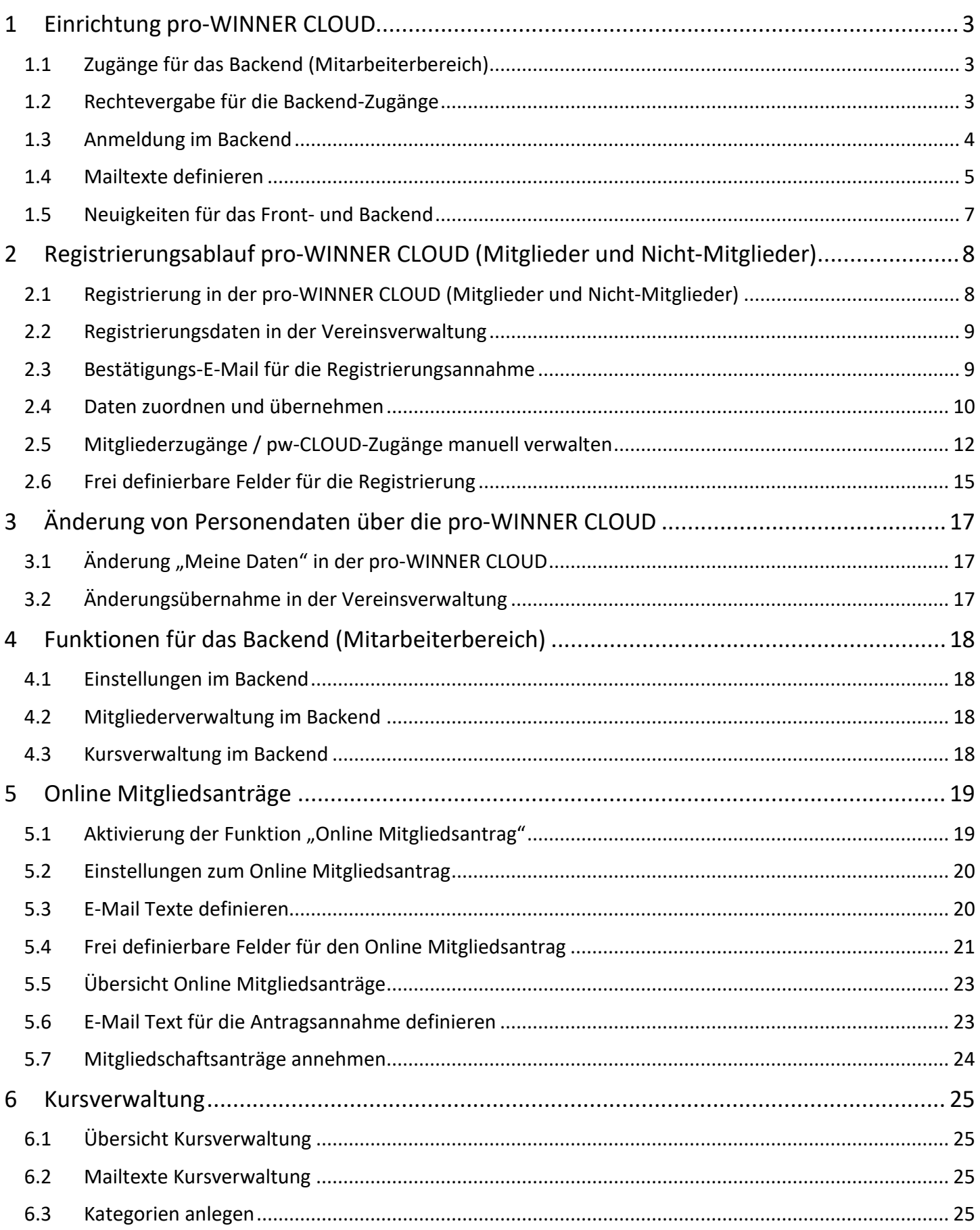

# Handbuch der pro-WINNER CLOUD

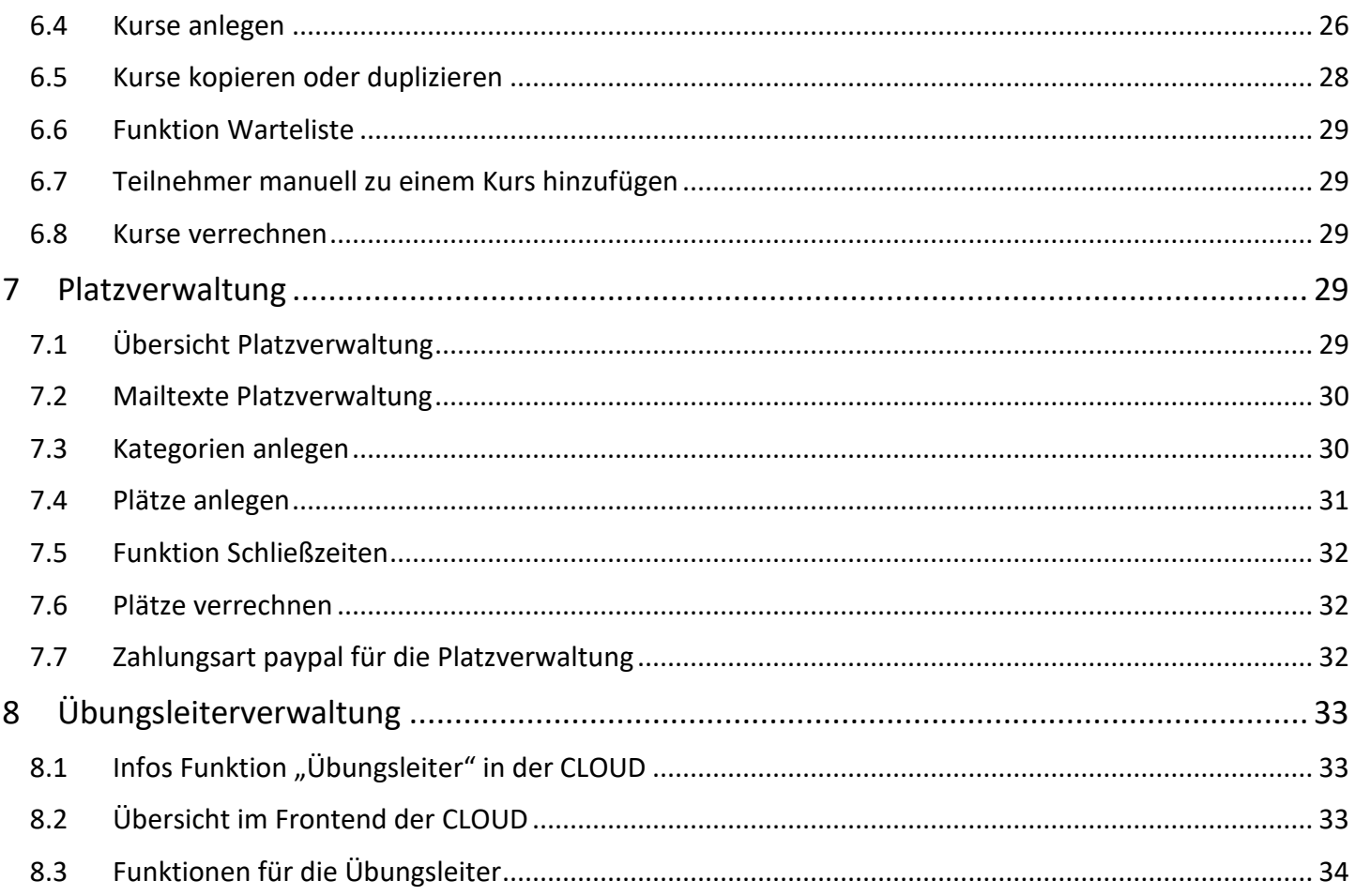

# <span id="page-3-0"></span>1 Einrichtung pro-WINNER CLOUD

Um die pro-WINNER CLOUD nutzen zu können, müssen Sie zuerst einige Einstellungen vornehmen. Bitte beachten Sie, dass eine störfreie Nutzung nur gegeben ist, wenn die Einrichtung korrekt durchgeführt wird.

# <span id="page-3-1"></span>1.1 Zugänge für das Backend (Mitarbeiterbereich)

Als erstes müssen Sie für alle pro-WINNER Benutzer, welche Zugriff auf das Backend (Mitarbeiterbereich) der pro-WINNER CLOUD haben sollen, Passwörter hinterlegen. Ohne ein Passwort ist eine Anmeldung im Backend der pro-WINNER CLOUD nicht möglich. Sie vergeben die Passwörter in der Vereinsverwaltung unter: Einstellungen – Systemsteuerung – Benutzerverwaltung

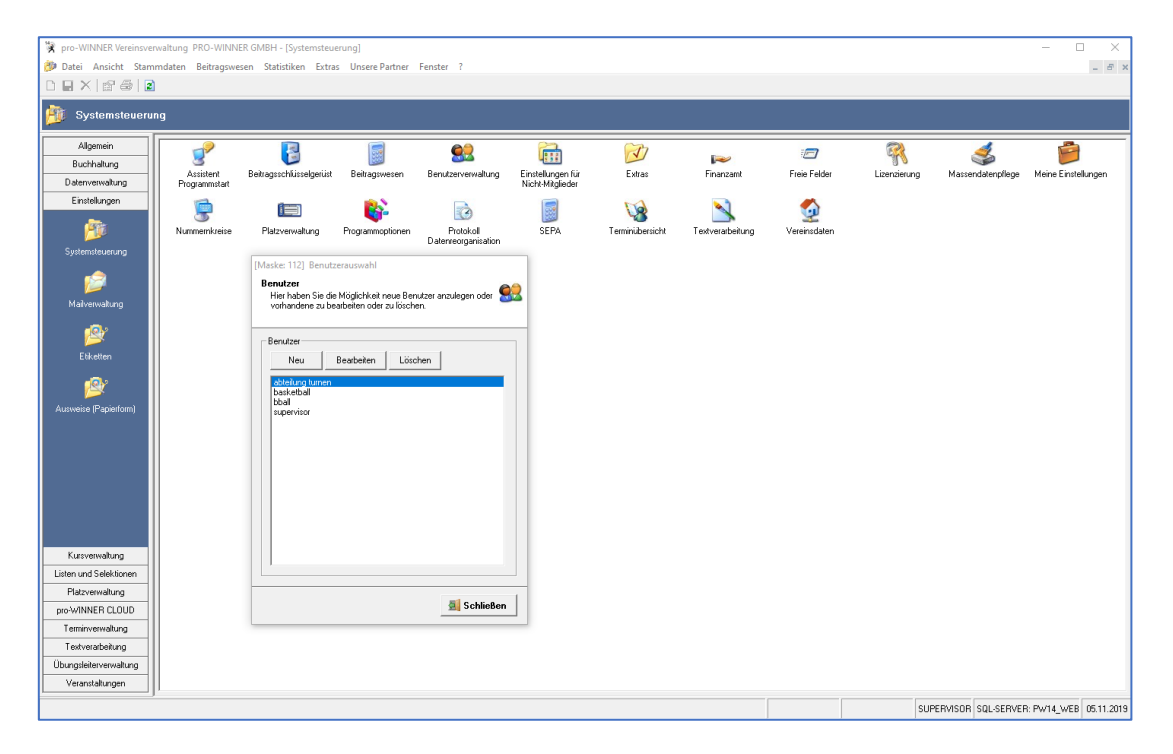

# <span id="page-3-2"></span>1.2 Rechtevergabe für die Backend-Zugänge

Als nächstes müssen Sie die Rechte Ihrer Benutzer für das Backend definieren. Ohne definierte Rechte ist eine Anmeldung im Backend der pro-WINNER CLOUD zwar möglich, jedoch ohne Rechte in den einzelnen Bereichen.

Sie vergeben die Rechte in der Vereinsverwaltung unter: pro-WINNER CLOUD – Benutzerverwaltung

# Handbuch der pro-WINNER CLOUD

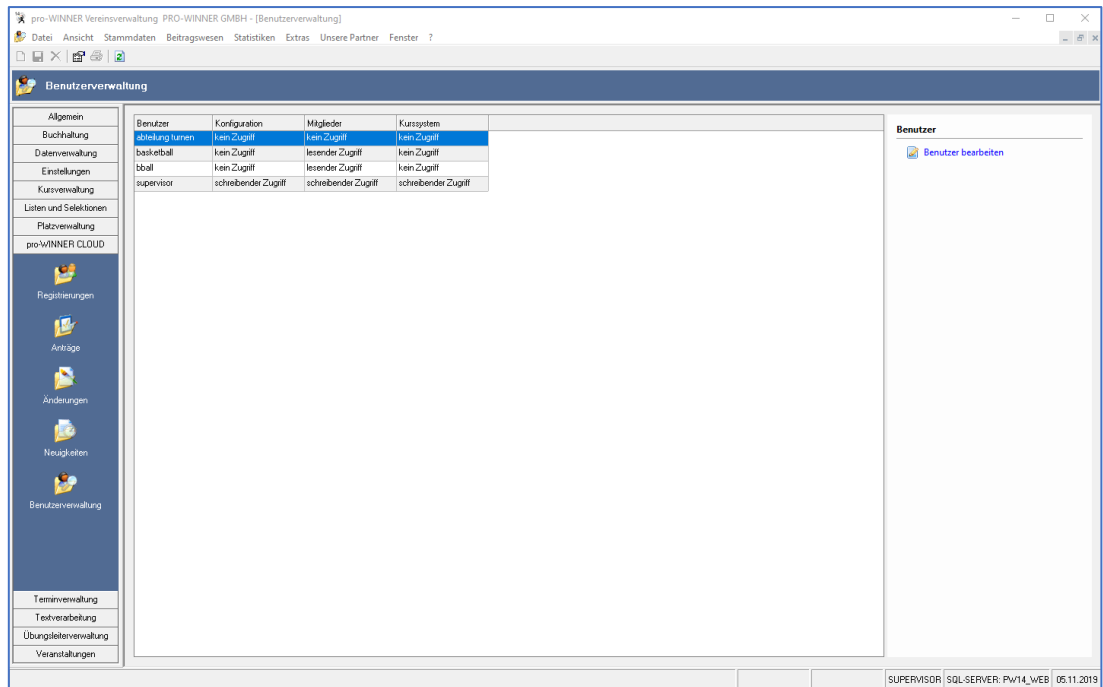

#### <span id="page-4-0"></span>1.3 Anmeldung im Backend

Rufen Sie die URL Ihrer pro-WINNER CLOUD auf:

https://IHRVEREIN.pw-cloud.de

Klicken Sie unten rechts auf den Button Backend und geben Sie anschließend in dem Formular Ihre Zugangsdaten ein. (siehe Punkt 1.1.)

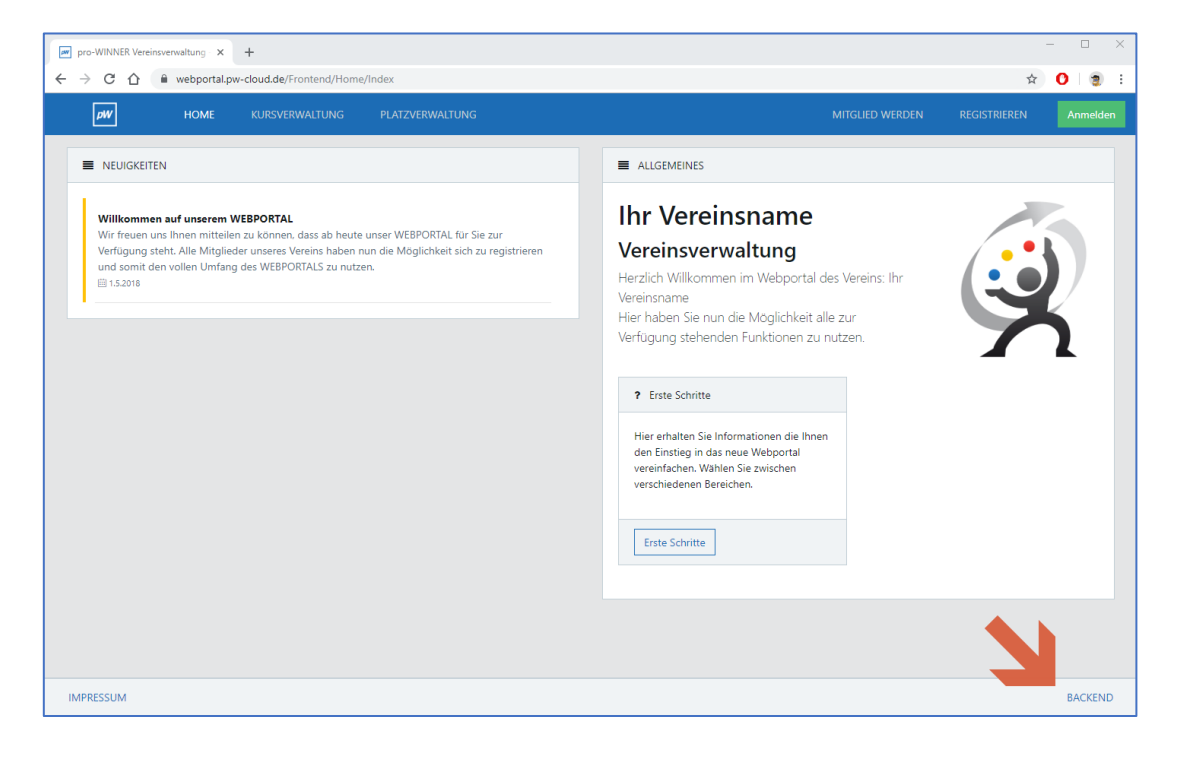

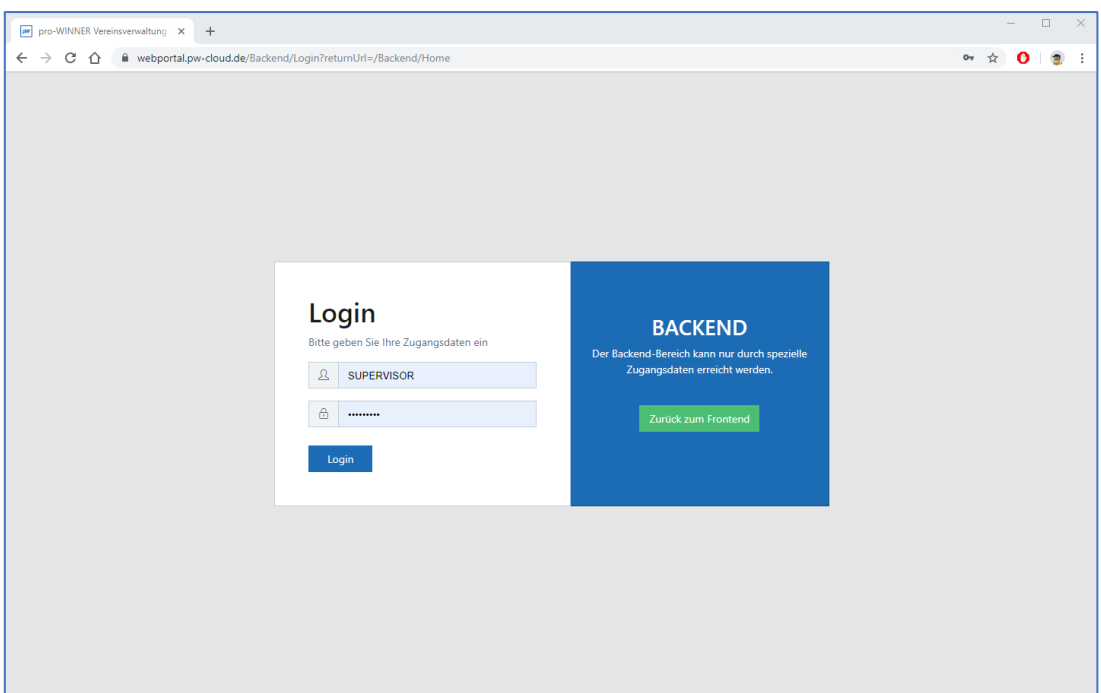

#### <span id="page-5-0"></span>1.4 Mailtexte definieren

Nach erstmaliger Anmeldung im Backend sollten Sie verschiedene Mailtexte definieren.

Diese werden z.B. bei Registrierungen und Registrierungsbestätigungen an Ihre Mitglieder / Kunden verschickt.

Sie definieren die verschiedenen Mailtexte im Backend der pro-WINNER CLOUD unter: Konfiguration – Mailtexte – Registrierung

Wichtig ist, dass Sie verschiedene Platzhalter einfügen, diese finden Sie auf der rechten Seite nach einem Klick auf "zum Text".

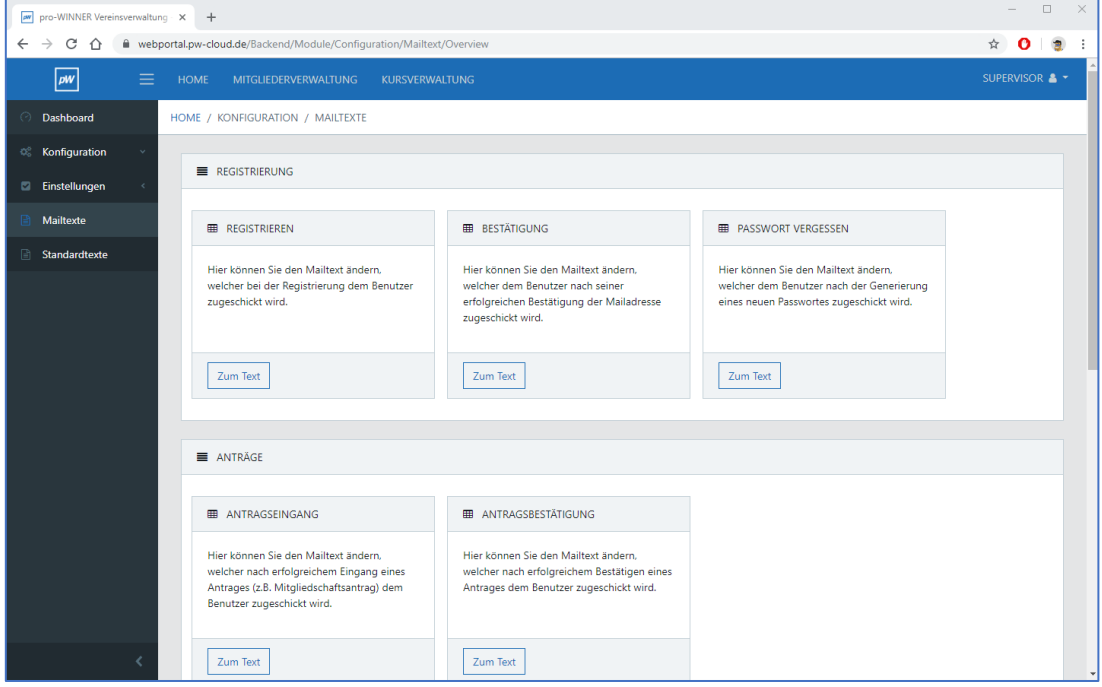

Mailtext "Registrieren": In diesen Mailtext muss der Aktivierungslink eingebaut werden, d.h. der Platzhalter für Registrierung [[URL]]

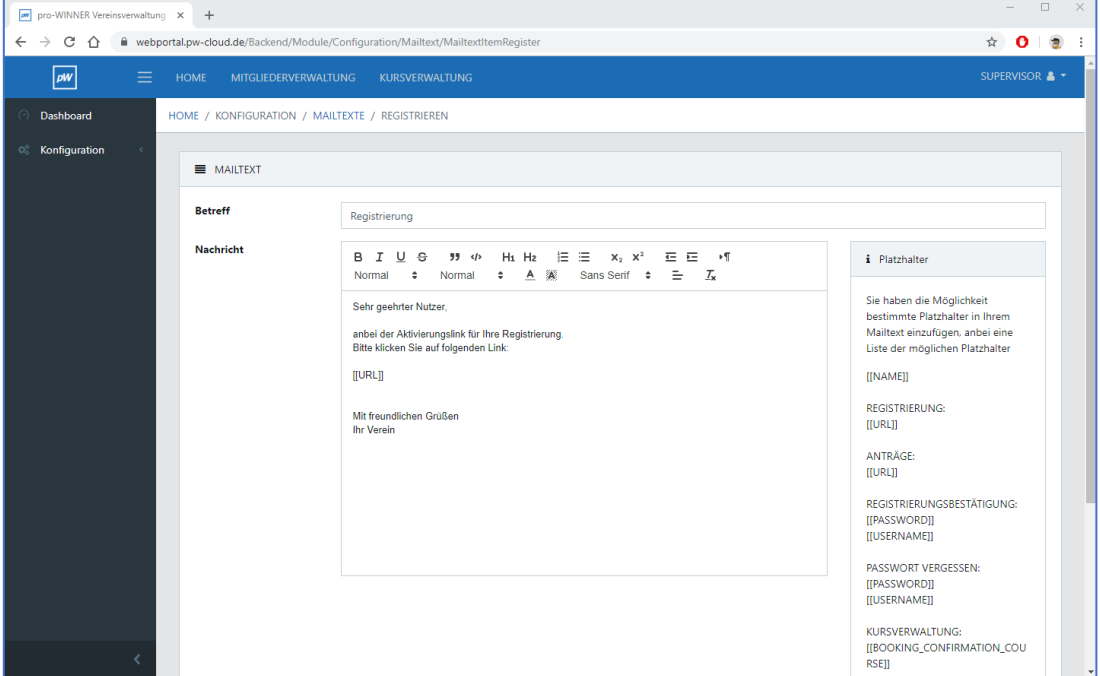

Beispielhaft die Einrichtung des E-Mailtextes "Registrieren"

Mailtext "Bestätigung": In diesen Mailtext muss der Platzhalter für die Registrierungsbestätigung eingebaut werden, sodass die Person Zugangsdaten erhält. Registrierungsbestätigung [[PASSWORD]] / [[USERNAME]]

Mailtext "Passwort vergessen": In diesen Mailtext muss der Platzhalter für Passwort vergessen eingebaut werden, sodass eine Person neue Zugangsdaten erhalten kann. Passwort vergessen [[PASSWORD]] / [[USERNAME]]

Bei Nutzung der Kurs- und/oder Platzverwaltung sollten Sie Mailtexte für die Buchungsbestätigungen definieren.

Diese definieren Sie ebenfalls im Backend unter: Konfiguration – Mailtexte – Kurs- oder/und Platzverwaltung

Mailtext Kursverwaltung "Buchungsbestätigung": In diesen Mailtext sollte der Platzhalter für die Buchungsbestätigung des Kurses. Kursverwaltung [[BOOKING\_CONFIRMATION\_COURSE]]

Mailtext Platzverwaltung "Buchungsbestätigung": In diesen Mailtext sollte der Platzhalter für die Buchungsbestätigung des Platzes. Kursverwaltung [[BOOKING\_CONFIRMATION\_COURT]]

Für die Nutzung der Kurs- und/oder Platzverwaltung sollten Sie noch eigene Nutzungsbedingungen bestimmen. Diese Nutzungsbedingungen müssen von Personen vor einer Kurs- oder Platzbuchung immer akzeptiert werden.

Sie bestimmen die Nutzungsbedingungen im Backend unter:

Konfiguration – Standardtexte – Kurs- oder/und Platzverwaltung

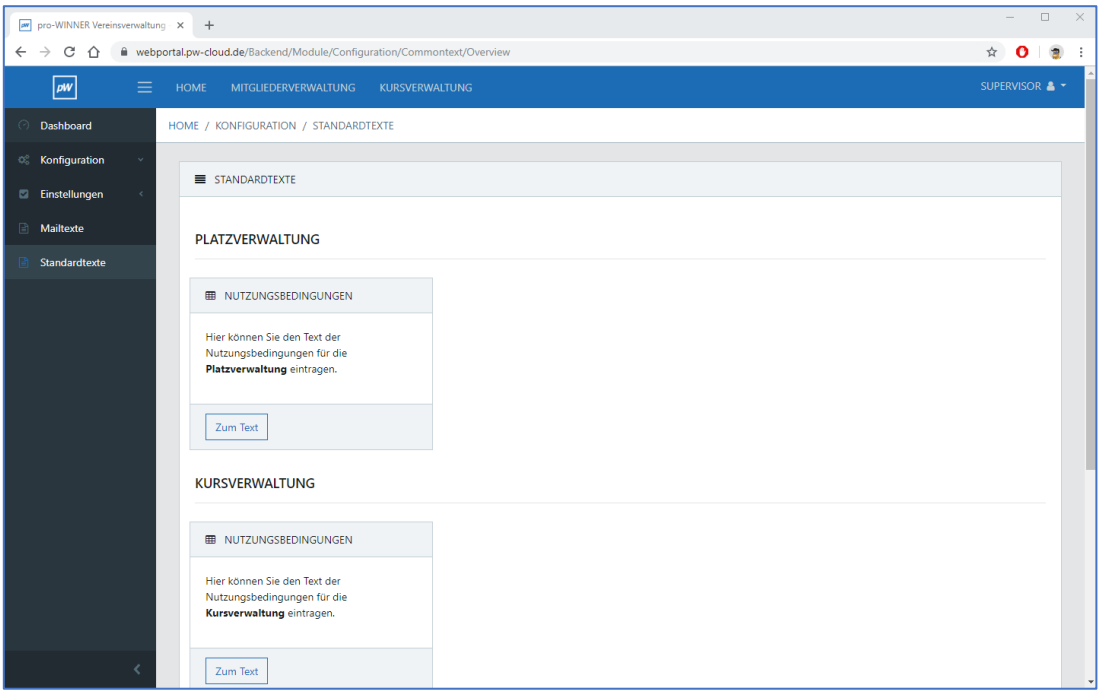

#### <span id="page-7-0"></span>1.5 Neuigkeiten für das Front- und Backend

Sie haben die Möglichkeit Neuigkeiten für die pro-WINNER CLOUD zu erstellen. Diese Neuigkeiten können im Frontend und im Backend angezeigt werden.

Sie definieren die Neuigkeiten in der Vereinsverwaltung unter:

pro-WINNER CLOUD – Neuigkeiten

Sie haben über die Reiter rechts jederzeit die Möglichkeit Neuigkeiten anzulegen, zu bearbeiten und zu löschen.

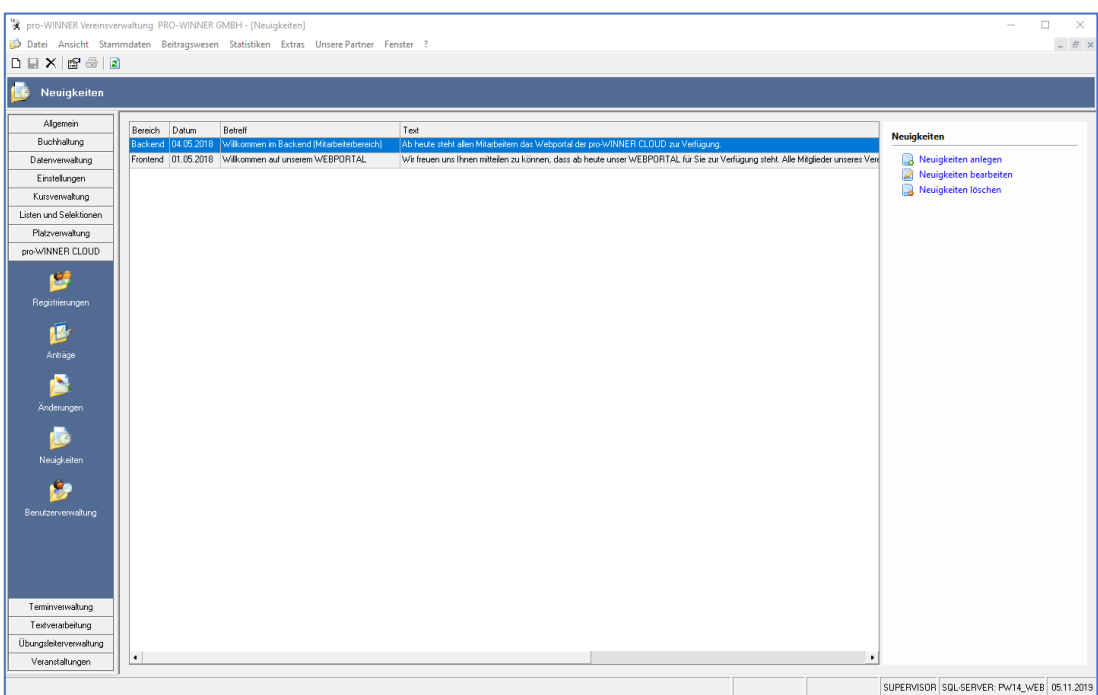

# Handbuch der pro-WINNER CLOUD

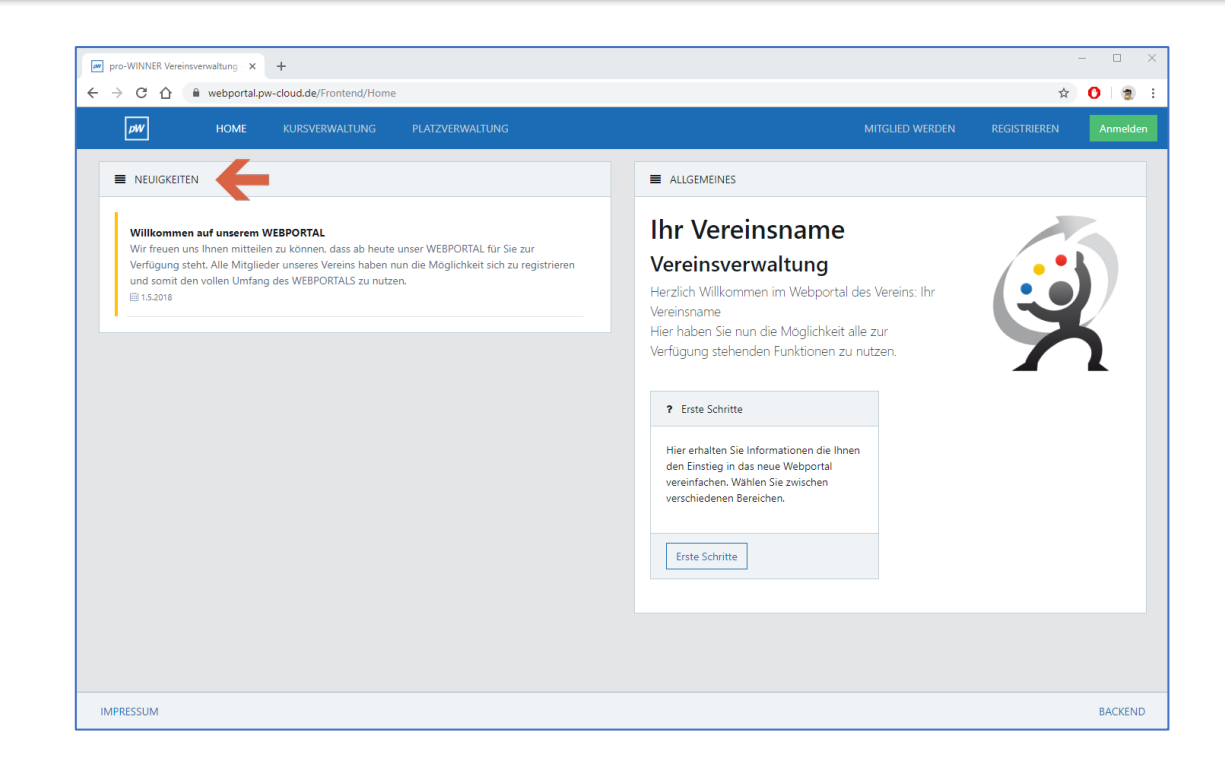

# <span id="page-8-0"></span>2 Registrierungsablauf pro-WINNER CLOUD (Mitglieder und Nicht-Mitglieder)

Um die pro-WINNER CLOUD nutzen zu können, müssen sich Mitglieder / NICHT-Mitglieder und Kunden online registrieren.

#### <span id="page-8-1"></span>2.1 Registrierung in der pro-WINNER CLOUD (Mitglieder und Nicht-Mitglieder)

Nach Aufruf der URL zu Ihrer pro-WINNER CLOUD und einem Klick auf REGISTRIEREN öffnet sich die Registrierungsmaske. Dort müssen alle fett markierten Felder ausgefüllt und die Registrierung anschließend abgeschickt werden.

Die Registrierungen müssen von den Personen im Anschluss noch bestätigt werden. Die Mailtexte dafür definieren Sie unter Punkt 1.4.

Durch diese Registrierung erhalten die Personen Login-Daten, dadurch können sie sich in der pro-WINNER CLOUD anmelden. Die Login-Daten sind notwendig, um z.B. Kurse und Plätze zu buchen.

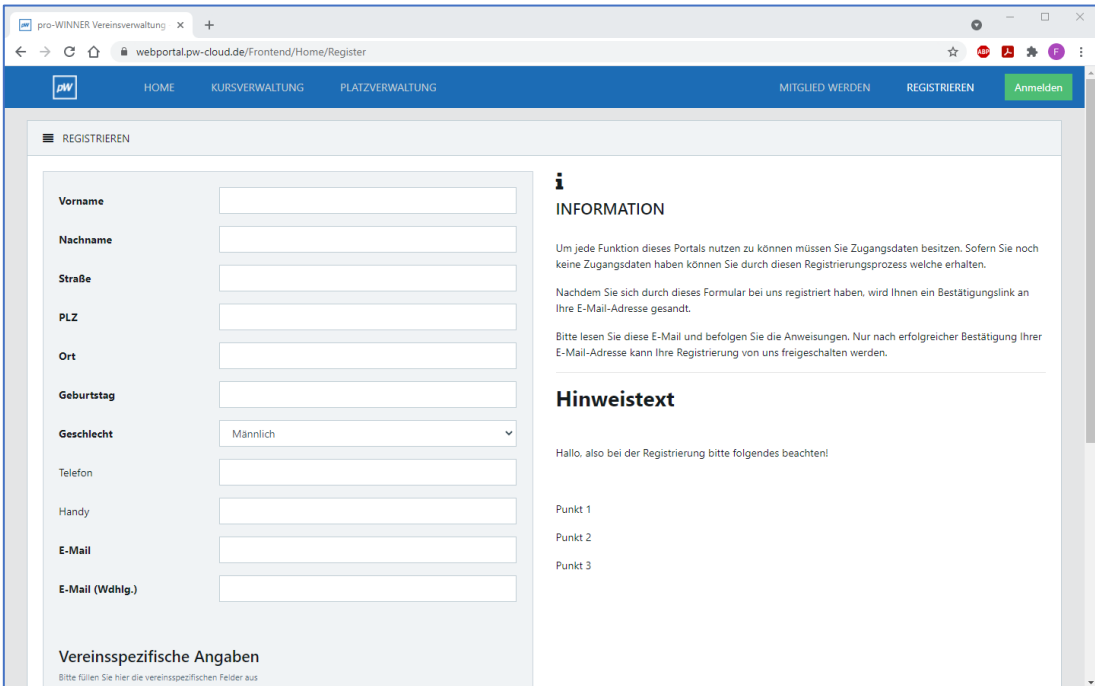

# <span id="page-9-0"></span>2.2 Registrierungsdaten in der Vereinsverwaltung

In der Vereinsverwaltung finden Sie nun alle Registrierungen, die über die pro-WINNER CLOUD getätigt wurden.

Sie finden die Registrierungen in der Vereinsverwaltung unter:

pro-WINNER CLOUD – Registrierungen

Sobald ein Nutzer seine Registrierung erfolgreich abgeschlossen und bestätigt hat, wird automatisch ein Haken im Kästchen "bestätigt" gesetzt.

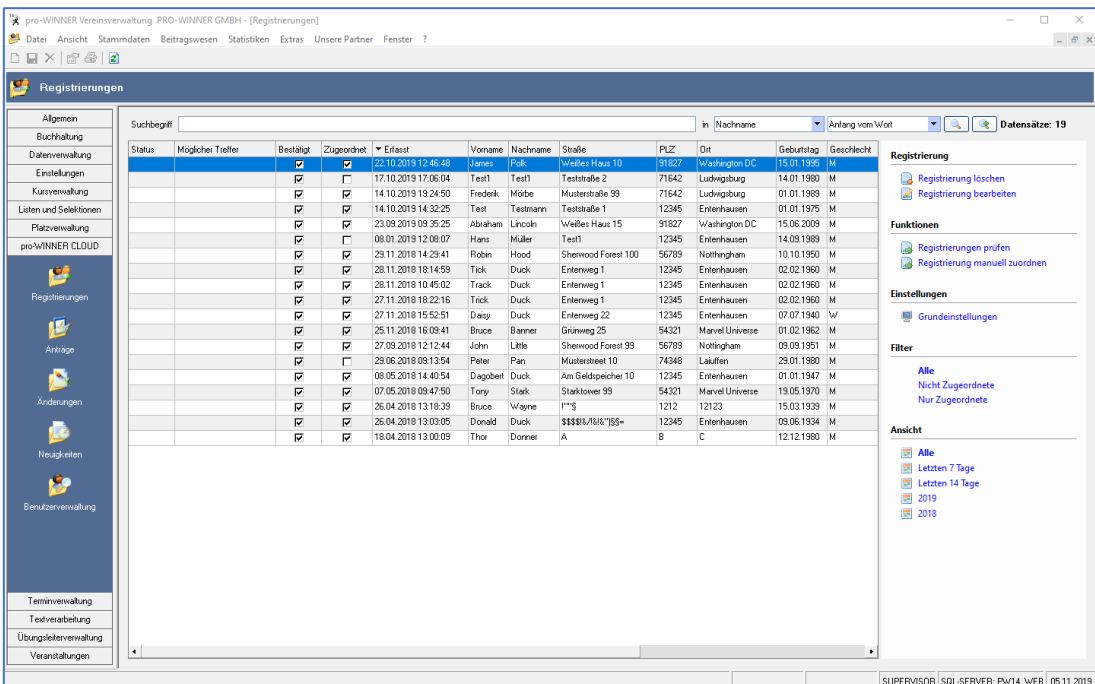

# <span id="page-9-1"></span>2.3 Bestätigungs-E-Mail für die Registrierungsannahme

Sie sollten einen weiteren Mailtext definieren, welcher automatisch an die betroffenen Personen verschickt wird, sobald Sie die Registrierung annehmen bzw. zuordnen. Durch diese weitere E-Mail ist es Ihnen möglich, alle Personen zu erreichen, deren Registrierung Sie zuordnen konnten. Das bedeutet, dass diese E-Mail nur an die Registrierungen von Mitgliedern versendet wird – diese wissen dadurch, dass die Registrierung zugeordnet wurde und die Personen auch zum Mitgliederpreis Kurse und/oder Plätze buchen können.

Für diese E-Mail ist zuerst die Anlegung eines E-Mail Kontos notwendig.

Den Mailtext für die Registrierungsannahme definieren Sie in der Vereinsverwaltung unter:

pro-WINNER CLOUD – Registrierungen – Grundeinstellungen (rechts)

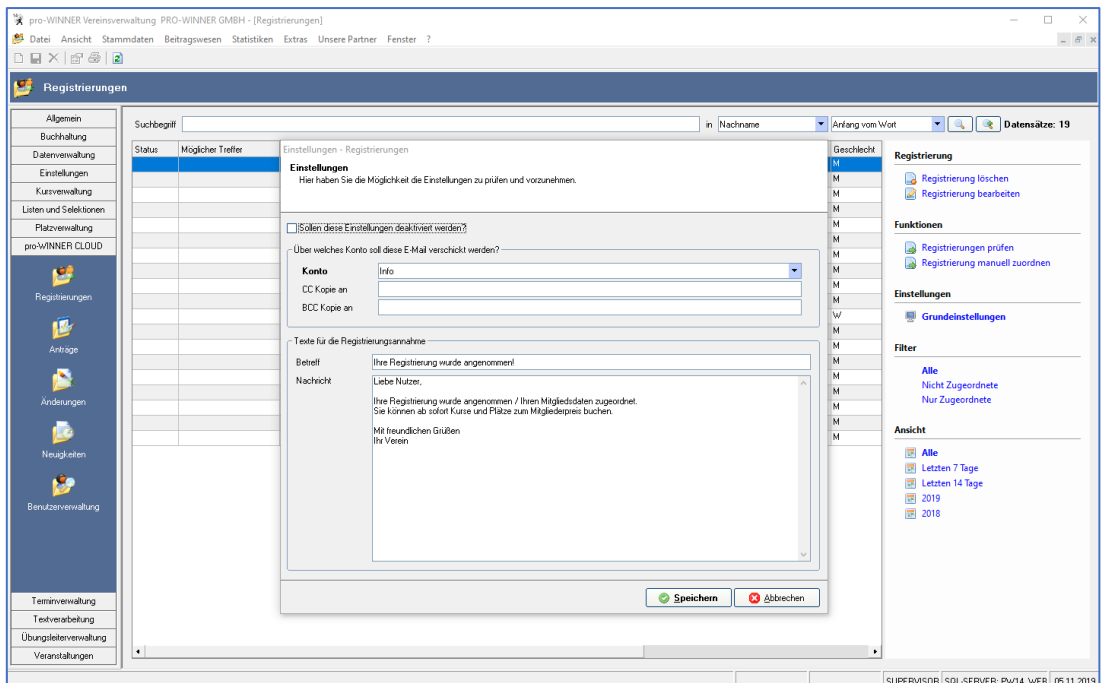

#### <span id="page-10-0"></span>2.4 Daten zuordnen und übernehmen

Sie können Registrierungen auf Übereinstimmung mit Ihrem vorhandenen Mitgliederstamm prüfen und, sofern eine Übereinstimmung gefunden wird, dieser zuordnen. Durch einen Doppelklick auf eine Registrierung oder durch Klick auf die Funktion "Registrierungen prüfen", können Sie Daten der Online Registrierung mit Ihren lokalen Daten abgleichen.

Durch einen Klick auf die Pfeile übernehmen Sie bei Übereinstimmungen ganz einfach Daten aus der Online Registrierung in Ihre lokalen Mitgliedsdaten (z.B. aktuelle Telefonnummer oder E-Mail Adresse). Sobald Sie eine Registrierung geprüft und einer bereits vorhandenen Person in Ihrem Mitgliederstamm zugeordnet haben, wird auch bei "zugeordnet" ein Haken gesetzt.

#### **Allgemein:**

Sollte es sich bei der Registrierung um ein Mitglied handeln, so findet das Programm eine Übereinstimmung und Sie haben die Möglichkeit die Registrierung dann den vorhandenen Mitgliedsdaten zuzuordnen. Dadurch wird automatisch der Haken bei "Zugeordnet" gesetzt.

Aus diesem Grund erkennt das Programm im Anschluss, dass es sich bei der registrierten Person um ein Mitglied handelt.

Sofern sich ein Nicht-Mitglied registriert, wird durch die Funktion "Registrierungen prüfen" keine Übereinstimmung mit Ihren lokalen / vorhandenen Mitgliedsdaten gefunden. Daher können

Registrierungen von NICHT-Mitgliedern keinen Bestandsdaten zugeordnet werden. Bei Registrierungen von Nicht-Mitgliedern ist also keine Zuordnung möglich, da es keine Bestandsdaten / vorhandenen Mitgliedsdaten gibt.

Sobald das Nicht-Mitglied die Registrierung bestätigt hat, landen diese Daten dennoch in Ihrem Mitgliederstamm. Nicht-Mitglieder werden immer mit der Mitgliedsnummer 0 angelegt.

# Handbuch der pro-WINNER CLOUD

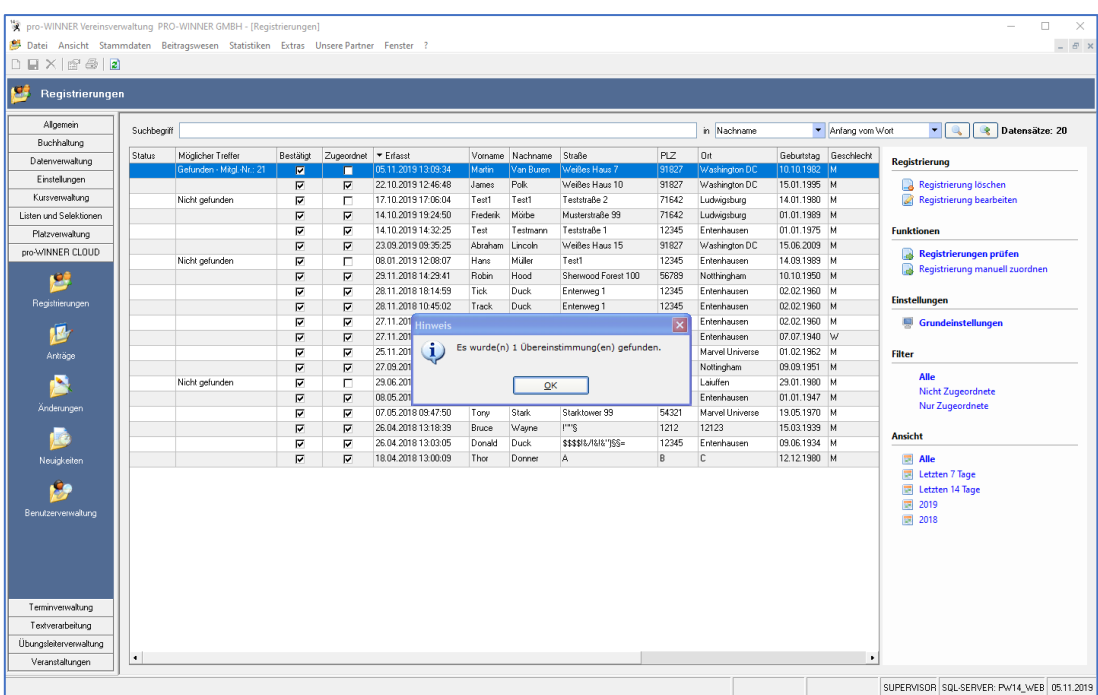

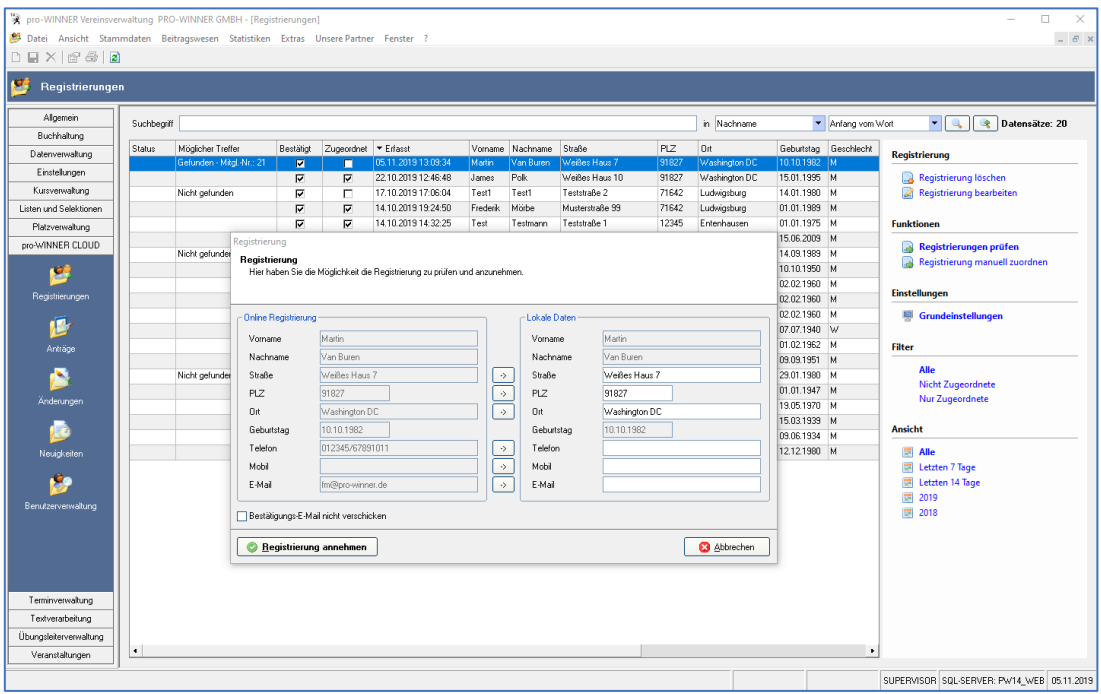

Durch diese Überprüfung der Registrierungen ist eine Unterscheidung zwischen Mitglied und Nicht-Mitglied möglich. Wichtig ist dies v.a. für unterschiedliche Gebühren bei z.B. Kursen oder Plätzen für Mitglieder und Nicht-Mitglieder.

# **HINWEIS:**

Bevor Mitglieder Kurse und Plätze zum Mitgliederpreis buchen können, muss zuerst die Zuordnung durch Sie erfolgen, damit das System erkennen kann, wer Mitglied und wer NICHT-Mitglied ist.

# <span id="page-12-0"></span>2.5 Mitgliederzugänge / pw-CLOUD-Zugänge manuell verwalten

Sie haben die Möglichkeit CLOUD-Zugänge auch manuell zu verwalten bzw. zu erstellen. In diesem Fall ist keine Registrierung durch die betroffenen Personen über die pw-Cloud nötig. Die betroffenen Personen müssen lediglich in Ihrem Adress- und Mitgliederstamm angelegt sein. Sie verwalten die Zugänge in der Vereinsverwaltung unter:

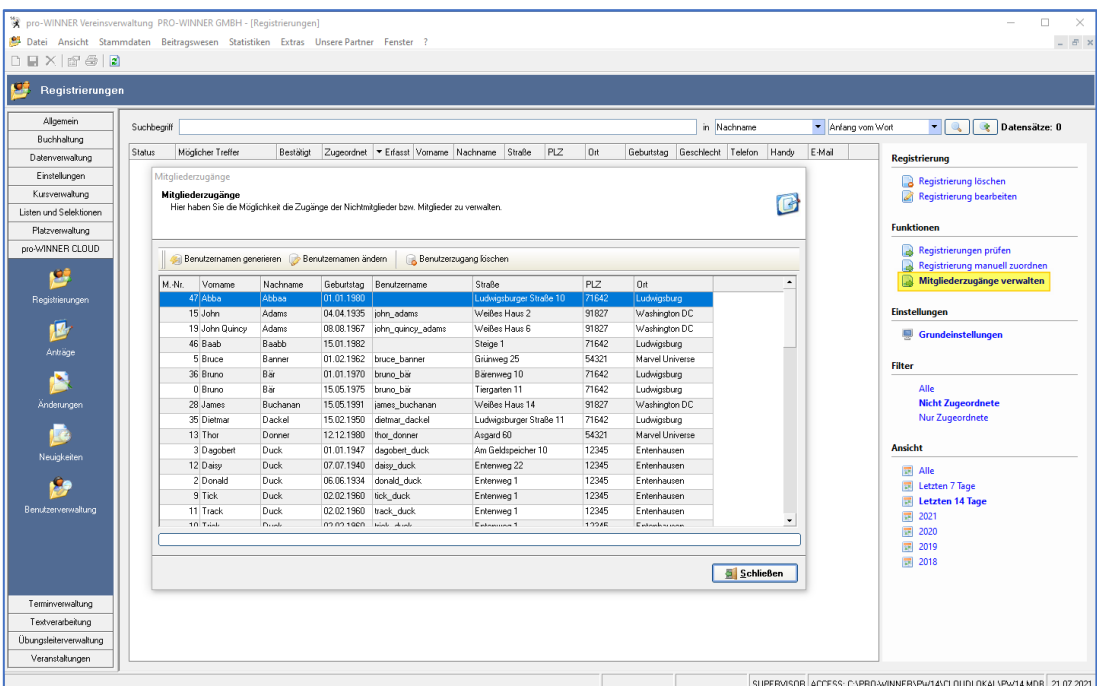

pro-WINNER CLOUD – Registrierungen – Mitgliederzugänge verwalten

Durch einen Klick auf "Benutzernamen generieren" können Sie für ALLE fehlenden Personen (alle, die bisher noch keinen CLOUD-Zugang haben) die CLOUD-Zugänge generieren.

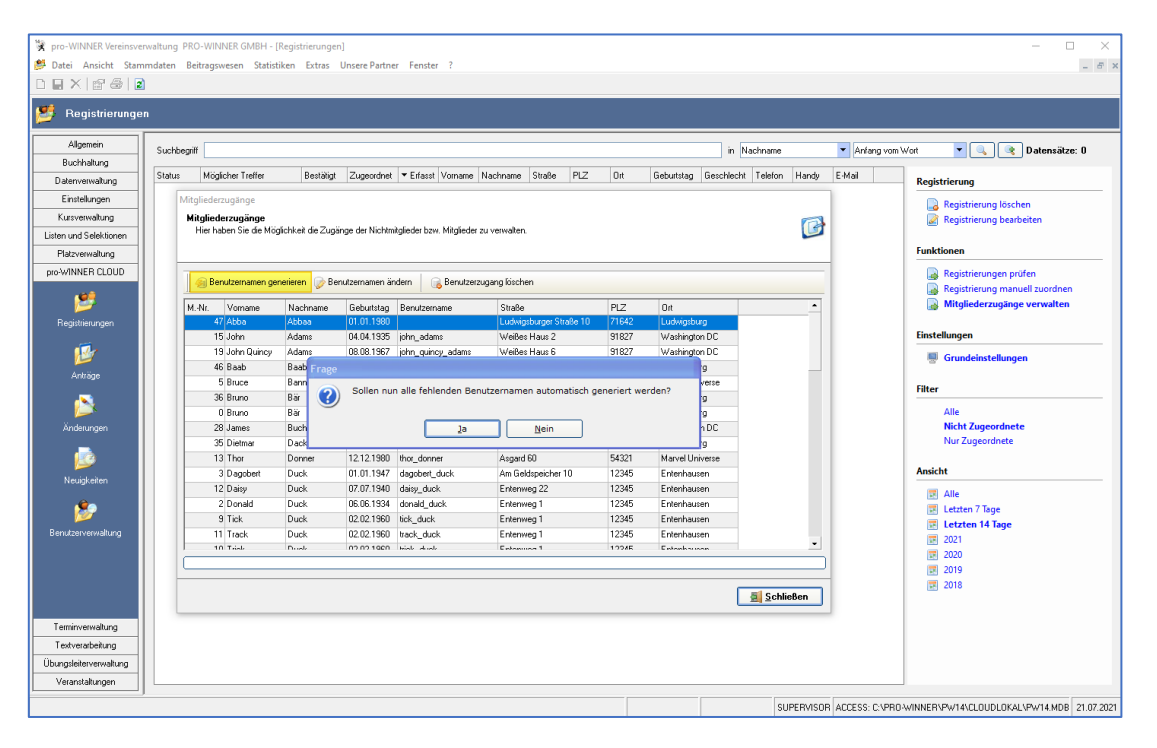

Durch einen Doppelklick auf einen Datensatz, oder durch einen Klick auf "Benutzernamen ändern", können Sie für EINZELNE Personen den CLOUD-Zugang generieren, oder den bestehenden Benutzernamen ändern.

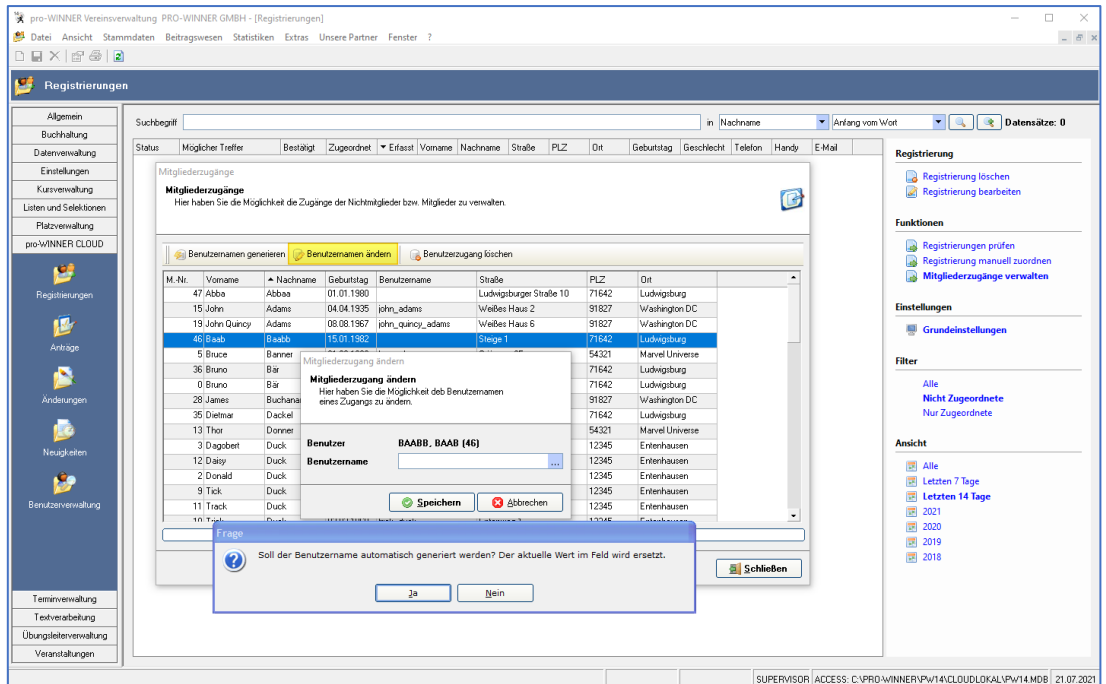

Sie haben die Möglichkeit den Benutzernamen automatisch generieren zu lassen, oder manuell einen Benutzernamen zu vergeben. So können Sie bei Problemen auch bestehende Benutzernamen einsehen oder ggf. anpassen und selbst ändern.

#### **HINWEIS:**

Sie können bestehende Benutzernamen auch bei den betroffenen Personen im Adress- und Mitgliederstamm einsehen. Öffnen Sie dazu den betroffenen Datensatz - unter Maske "E - Teilnehmer" finden Sie den Benutzername.

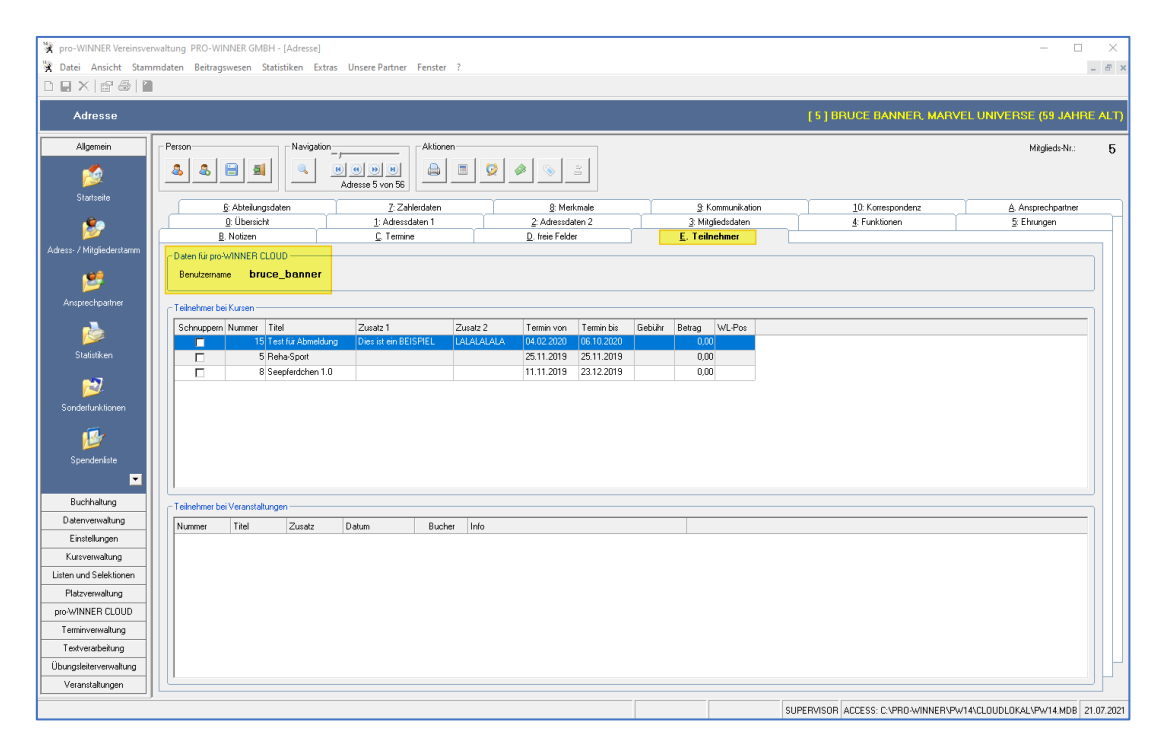

Wenn Sie für einzelne oder mehrere Personen die CLOUD-Zugänge selbst generiert haben und diese nun den betroffenen Personen mitteilen möchten, gehen Sie wie folgt vor:

Sie haben die Möglichkeit den betroffenen Personen einen Brief (oder Serienbrief) zu schreiben. Wählen Sie dazu, falls gewünscht, eine Textvorlage aus.

Auf der rechten Seite haben Sie die Möglichkeit verschiedene Platzhalter einzufügen. In der Kategorie "Adressdaten" finden Sie die Platzhalter "Benutzername" und "Passwort". Fügen Sie diese Platzhalter Ihrer Vorlage hinzu – und schon haben Sie die betroffenen Zugangsdaten der Person eingefügt. Im Anschluss können Sie den Brief per Post oder auch als E-Mail Anhang verschicken.

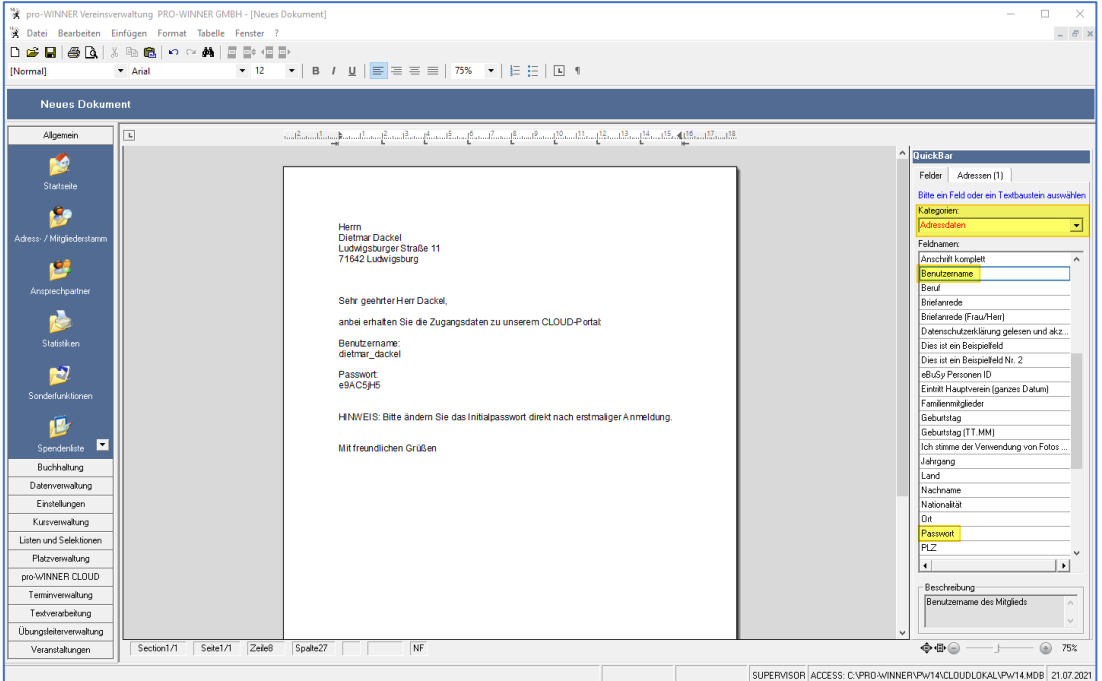

# <span id="page-15-0"></span>2.6 Frei definierbare Felder für die Registrierung

Sie können für die Registrierung eigene Abfragefelder definieren. Damit haben Sie die Möglichkeit zusätzliche Felder selbst zu erstellen, z.B. eine extra Abfrage ob eine "CLUB-Karte" vorhanden ist u.v.m. Sie erstellen die zusätzlichen Abfragefelder in der Vereinsverwaltung unter: Einstellungen – Systemsteuerung – Freie Felder

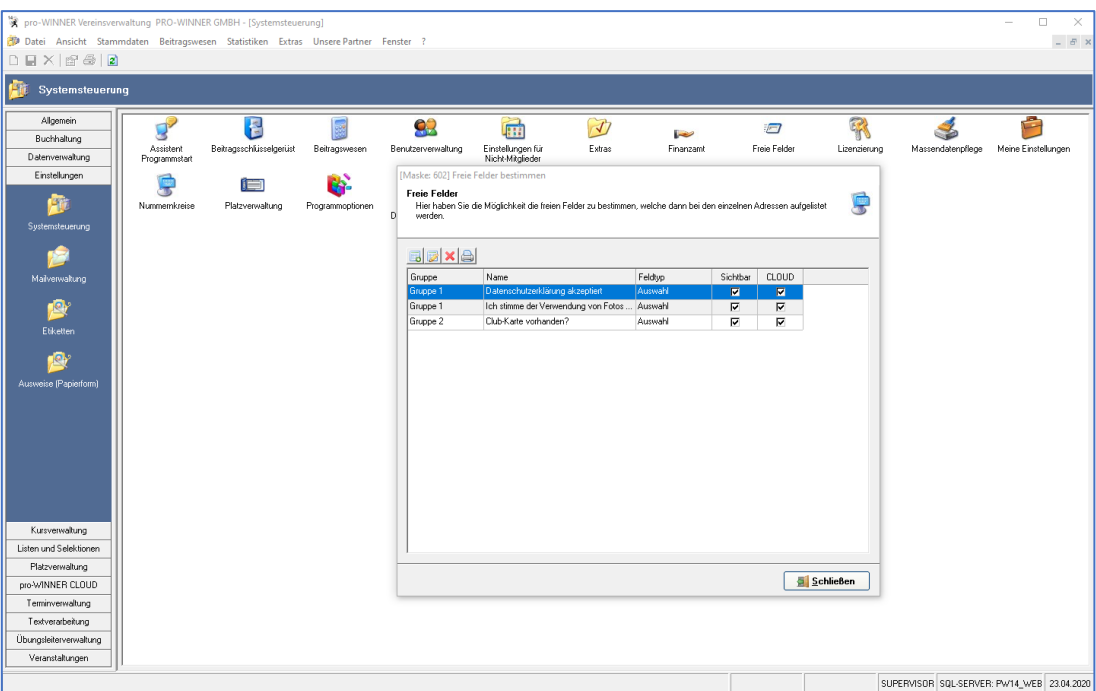

Durch einen Klick auf "Neues Feld" legen Sie ein neues Feld an. Definieren Sie nun eine Gruppe, den Feldnamen und den Feldtyp. Damit die Abfragefelder auch im Rahmen der Registrierung über die pro-WINNER CLOUD sichtbar sind, muss bei "In pro-WINNER CLOUD sichtbar?" und bei "Registrierung" jeweils ein Haken gesetzt werden. Sofern die getroffene Auswahl bei den Personen bzw. im Mitgliederstamm ersichtlich sein soll, wählen Sie "In Übersicht anzeigen" und/oder "In Tabelle anzeigen" aus.

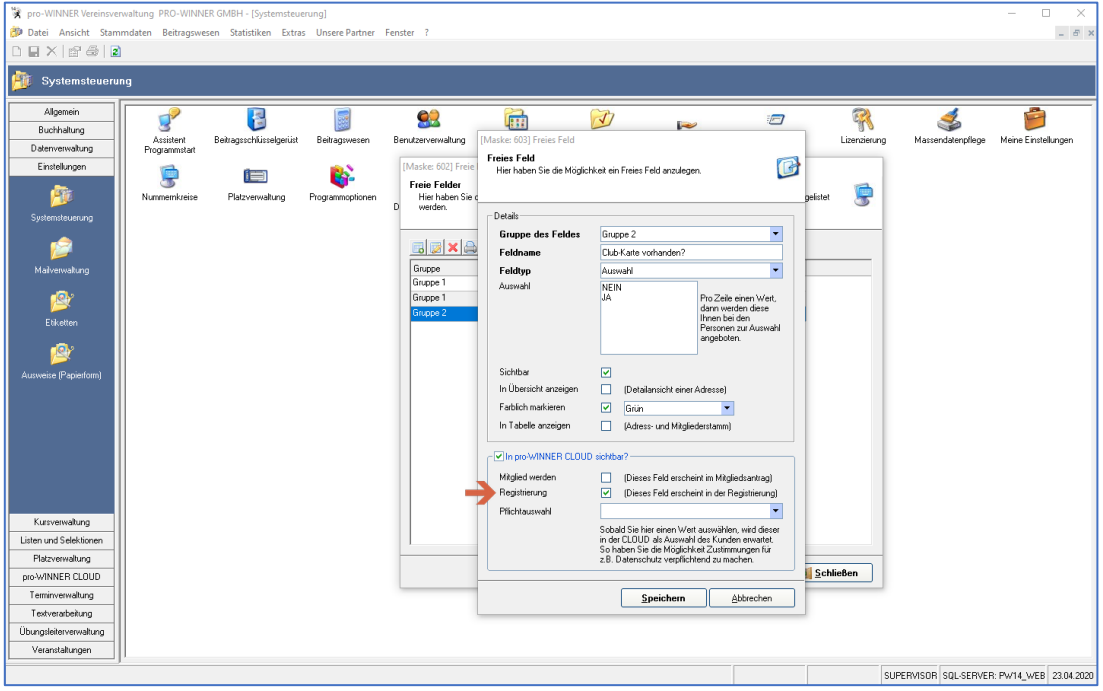

#### **HINWEIS:**

Für den Feldtyp "Auswahl" müssen Sie anschließend noch die Werte (z.B. ja / nein) festlegen. Beachten Sie bitte, dass der erste Wert, der angelegt wird, in der Registrierung als Vorauswahl angezeigt wird. Unter dem Punkt "Pflichtauswahl" legen Sie nun fest, welcher Ihrer Werte von Ihren Kunden als Pflichtauswahl angegeben werden muss. So können Sie Angaben / Zustimmungen verpflichtend machen.

Angezeigt werden Ihre angelegten Felder im Rahmen der Registrierung dann unter dem Punkt "Vereinsspezifische Angaben".

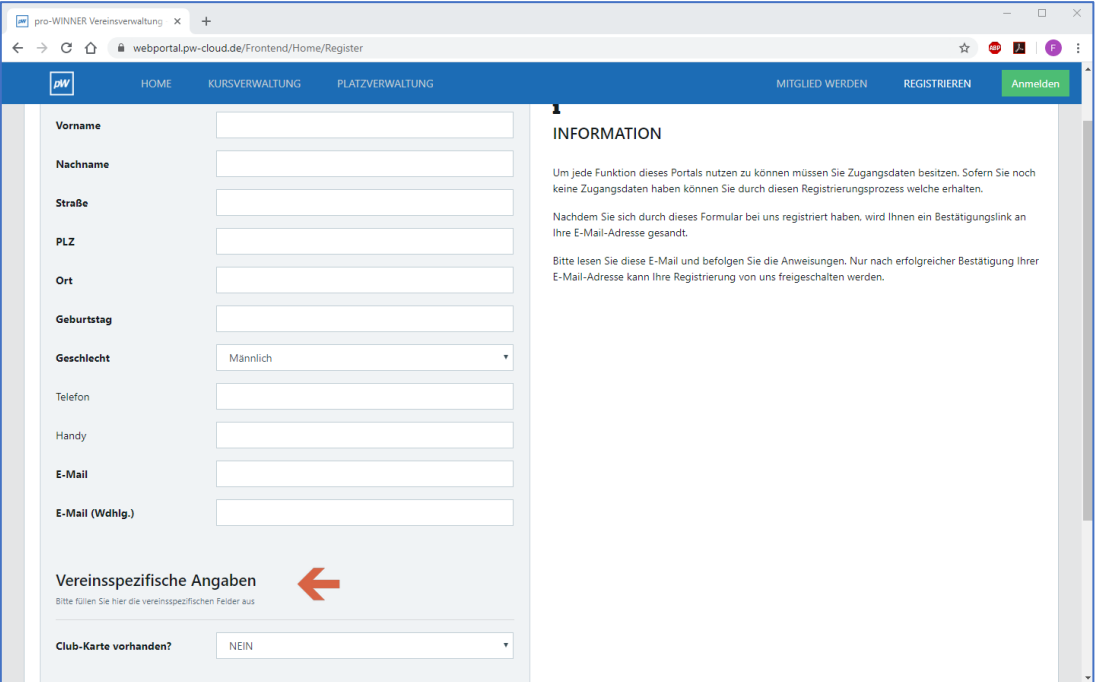

# <span id="page-17-0"></span>3 Änderung von Personendaten über die pro-WINNER CLOUD

Jeder Nutzer hat nach erfolgreicher Registrierung jederzeit die Möglichkeit, seine persönlichen Mitgliedsdaten einzusehen und Änderungswünsche an Sie zu übermitteln.

# <span id="page-17-1"></span>3.1 Änderung "Meine Daten" in der pro-WINNER CLOUD

Nach erfolgreicher Anmeldung in der pro-WINNER CLOUD finden Nutzer oben rechts einen Button mit deren Namen. Mit einem Klick auf den Namen erscheint den Punkt "Meine Daten".

Nutzer haben nun die Möglichkeit, Änderungswünsche von Ihren Daten wie z.B. neue Telefonnummer, Adressänderungen etc. an Sie zu übermitteln. Diese Änderungswünsche müssen von Ihnen stets in der Vereinsverwaltung angenommen werden, bevor diese aktualisiert werden.

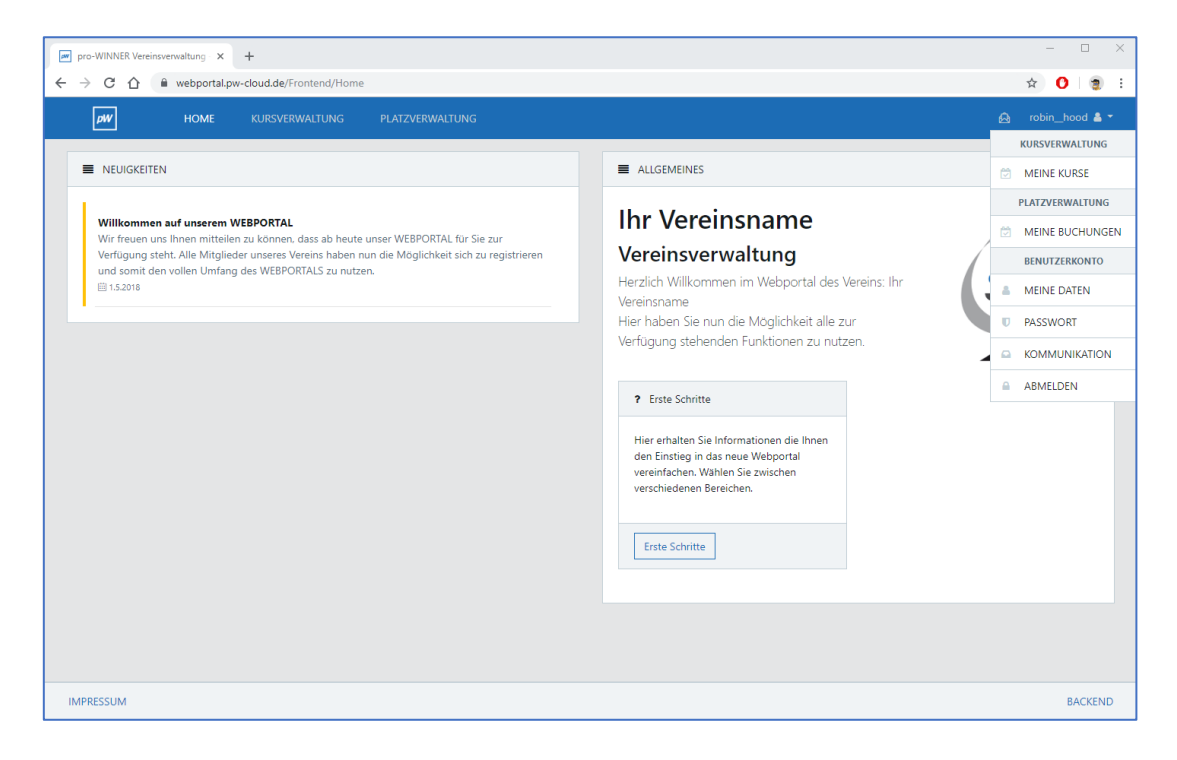

#### <span id="page-17-2"></span>3.2 Änderungsübernahme in der Vereinsverwaltung

In der Vereinsverwaltung finden Sie im Menüpunkt pro-WINNER CLOUD unter Änderungen alle Änderungswünsche. Sie haben nun die Möglichkeit, die Änderungswünsche zu übernehmen, d.h. die Änderungen werden bei der jeweiligen Person im Mitgliederstamm aktualisiert. Klicken Sie dazu einfach rechts auf den Button Änderungen übernehmen oder Änderungen löschen.

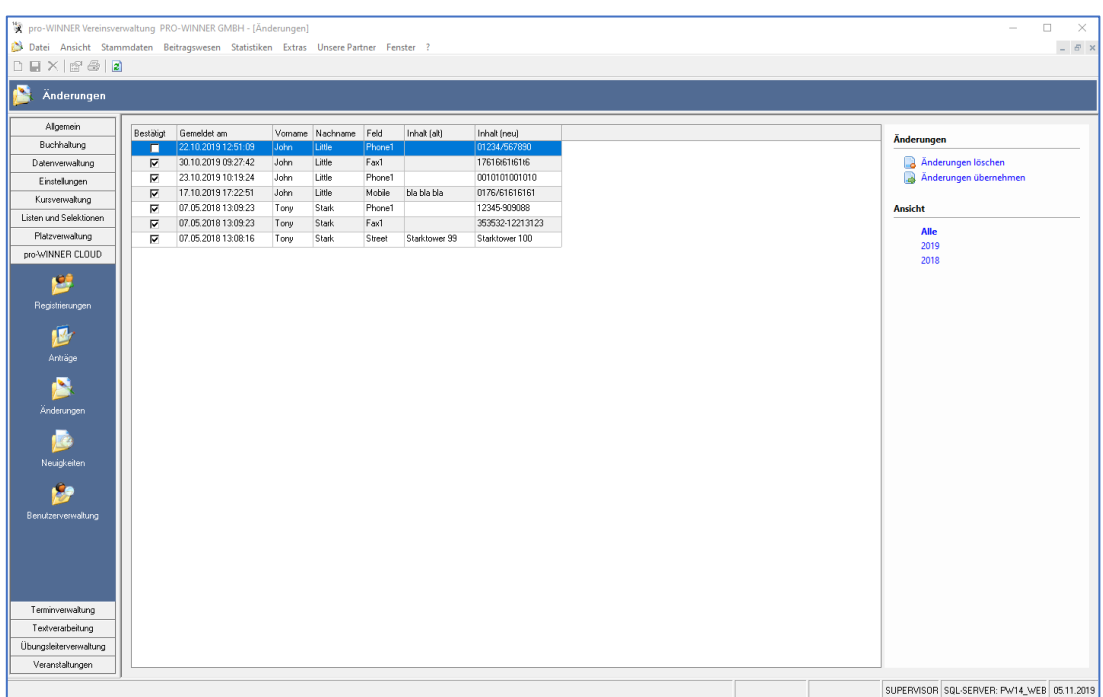

# <span id="page-18-0"></span>4 Funktionen für das Backend (Mitarbeiterbereich)

Im Backend der pro-WINNER CLOUD stehen Ihnen und z.B. Ihren Abteilungsleitern / Kursleitern o.ä. mehrere Funktionen zur Verfügung. Wichtig ist, dass im Voraus die Zugänge und Rechte für das Arbeiten im Backend definiert werden. Siehe Punkte 1.1. bis 1.3.

# <span id="page-18-1"></span>4.1 Einstellungen im Backend

Viele Einstellungen wie z.B. Mailtexte und Standardtexte (Nutzungsbedingungen) müssen im Backend vorgenommen werden. Siehe Punkt 1.4.

# <span id="page-18-2"></span>4.2 Mitgliederverwaltung im Backend

Nach erfolgreicher Anmeldung im Backend finden Sie unter dem Menüpunkt "Mitgliederverwaltung" eine Übersicht des Vereins.

In dem Unterpunkt "Adressübersicht" finden Sie den Mitgliederstamm Ihres Vereins. Sie haben die Möglichkeit Mitgliedsdaten einzusehen oder zu ändern. (je nach Rechtevergabe) Unter dem Punkt "Listenübersicht" können Sie sich zuvor in der Vereinsverwaltung definierte Listen anzeigen lassen oder exportieren.

#### **Allgemein:**

Die Listen definieren Sie in der Vereinsverwaltung unter dem Menüpunkt: Listen und Selektionen. Anschließend müssen Sie für jeden Backend Nutzer die Rechte bezüglich der Listenfunktion definieren. So können einzelne Listen nur für bestimmte Abteilungsleiter, Kursleiter o.ä. sichtbar gemacht werden.

Rufen Sie dazu in der Vereinsverwaltung unter Einstellungen – Systemsteuerung die Benutzerverwaltung auf. Öffnen Sie den betroffenen Benutzer oder legen einen neuen Benutzer an. (siehe Punkt 1.1) Unter "Einschränkungen der Sicht von Listen / Selektionen / Textvorlagen" können Sie die verschiedenen, zuvor definierten, Listen auswählen über die der jeweilige Benutzer auch im Backend Zugriff haben soll.

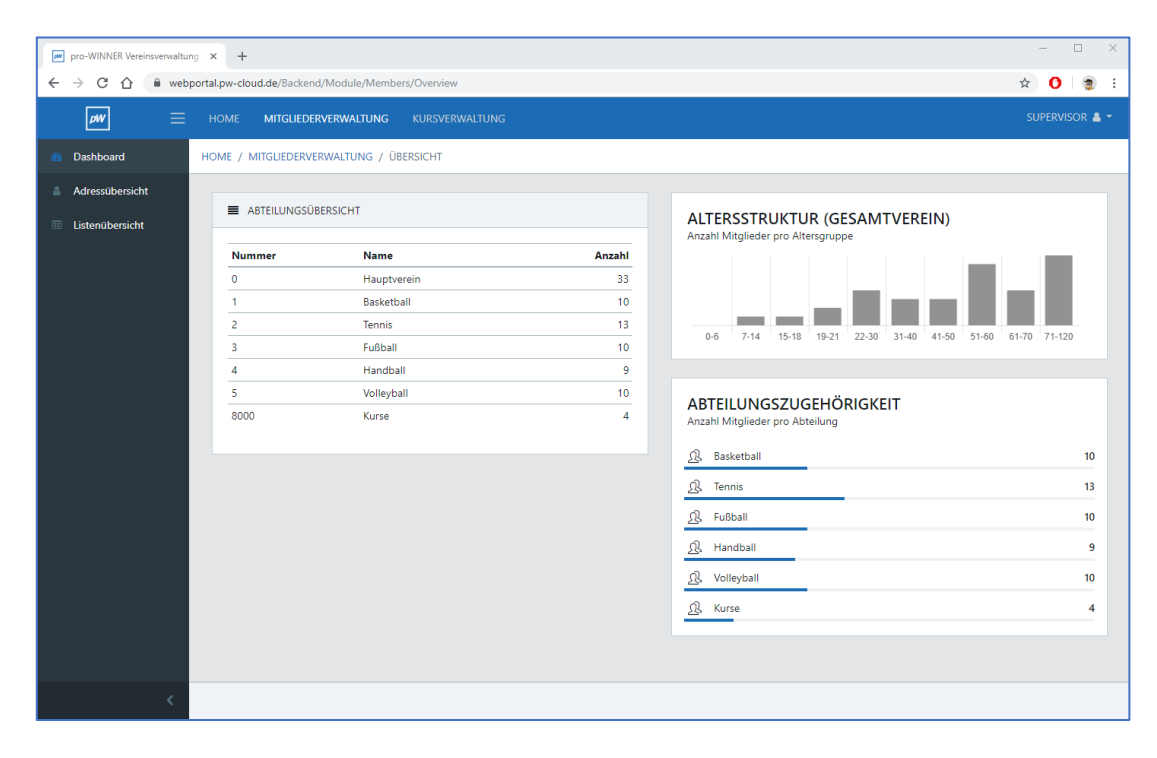

# <span id="page-18-3"></span>4.3 Kursverwaltung im Backend

Sofern Sie die Kursverwaltung nutzen, haben Sie auch im Backend einige Zugriffsmöglichkeiten. Dies ist z.B. für KursleiterInnen interessant.

Nach Login im Backend sehen Sie den Punkt "Kursverwaltung". Dort finden Sie eine Übersicht der anstehenden Kurse sowie eine Statistik zur Auslastung.

Unter dem Punkt "Tabelle" sind alle Kurse in tabellarischer Ansicht dargestellt. Sie haben die Möglichkeit einen Kurs zu öffnen um Kursdaten zu ändern, Kursteilnehmer einzusehen, neue Kursteilnehmer manuell hinzuzufügen, zu löschen und die Teilnehmerliste zu drucken.

Sie können durch Klicken auf den Punkt "Neuer Kurs" auch neue Kurse im Backend anlegen. Jedoch haben Sie hier bisher deutlich weniger Einstell-Möglichkeiten, als in der Vereinsverwaltung. Unter dem Punkt "Karteiansicht" finden Sie ebenfalls alle Kurse, jedoch grafisch anders dargestellt.

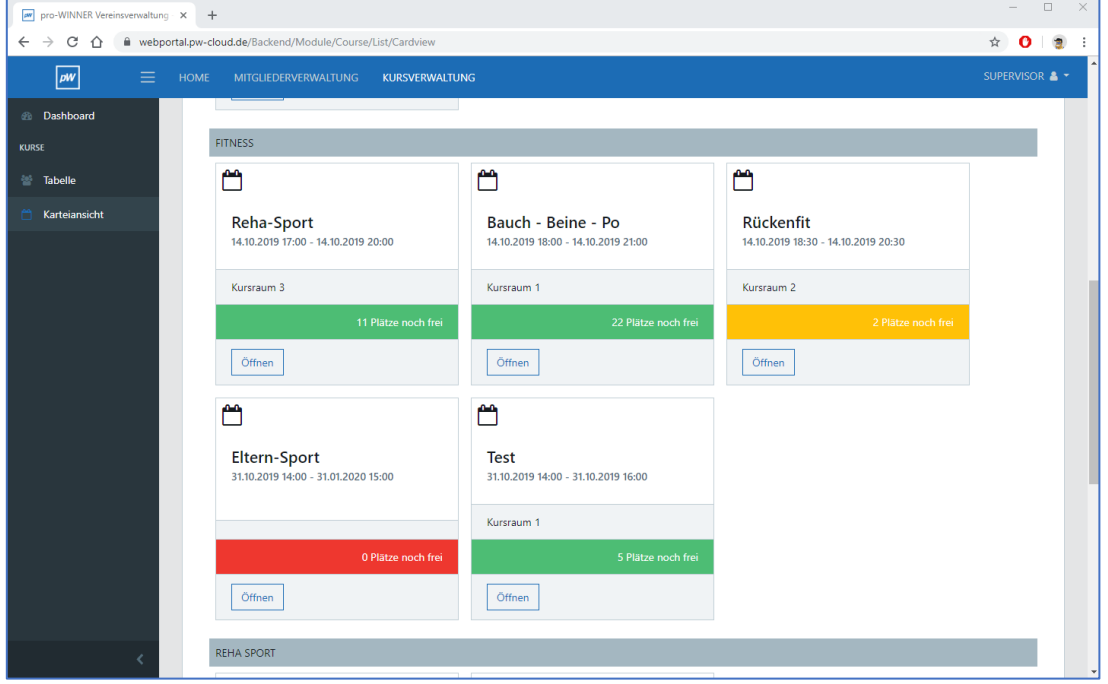

# <span id="page-19-0"></span>5 Online Mitgliedsanträge

Mit der pro-WINNER CLOUD haben Sie auch die Möglichkeit die Funktion Online Mitgliedsantrag zu verwenden. Damit können Personen ganz leicht alle benötigten Daten für Ihren Mitgliedsantrag online an Sie übermitteln und eine Mitgliedschaft in Ihrem Verein eingehen.

Nach erfolgreicher Aktivierung dieser Funktion finden Personen den Punkt "Mitglied werden" auf der Startseite Ihrer pro-WINNER CLOUD.

#### <span id="page-19-1"></span>5.1 Aktivierung der Funktion "Online Mitgliedsantrag"

Um diese Funktion nutzen zu können, müssen Sie diese erst aktivieren und einrichten. Dies tun Sie nach erfolgreichem Login im Backend der pro-WINNER CLOUD unter: Konfiguration – Einstellungen – Mitgliederverwaltung – Haken setzten bei "Online Mitgliedsantrag"

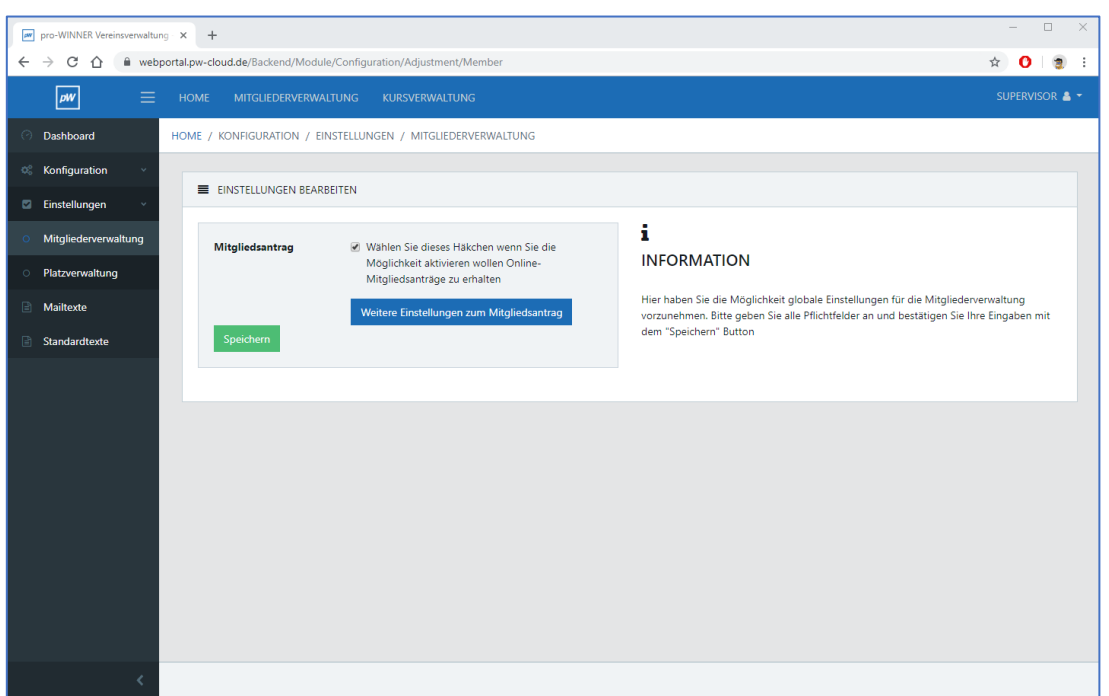

# <span id="page-20-0"></span>5.2 Einstellungen zum Online Mitgliedsantrag

Mit einem Klick auf Weitere Einstellungen zum Mitgliedsantrag haben Sie die Möglichkeit, die Einstellungen zu bearbeiten. Sie können einen Hinweistext definieren, auswählen ob die Bankverbindung verpflichtend angegeben werden muss oder nicht und sofern vorhanden, zwischen Ihren verschiedenen Abteilungen auswählen lassen.

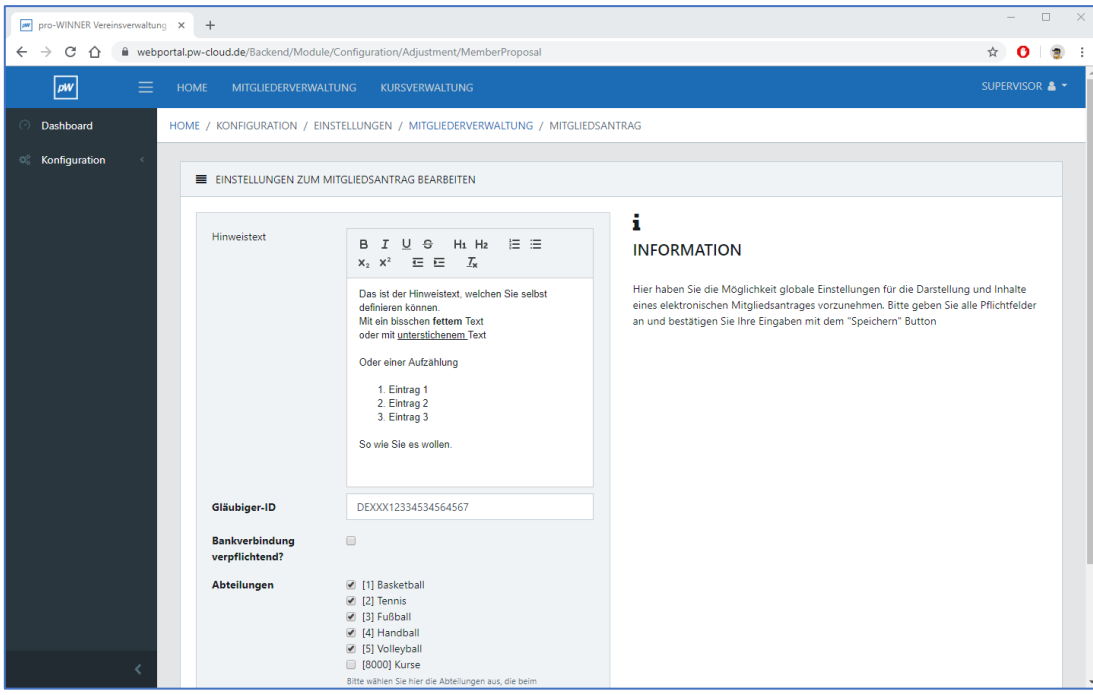

#### <span id="page-20-1"></span>5.3 E-Mail Texte definieren

Für den Antragseingang und die Antragsbestätigung sollten Sie E-Mail Texte definieren. Diese werden der Person nach Eingang und nach erfolgreicher Bestätigung des Antrages zugeschickt. Sie definieren die Mailtexte im Backend der pro-WINNER CLOUD unter: Konfiguration – Mailtexte – Anträge

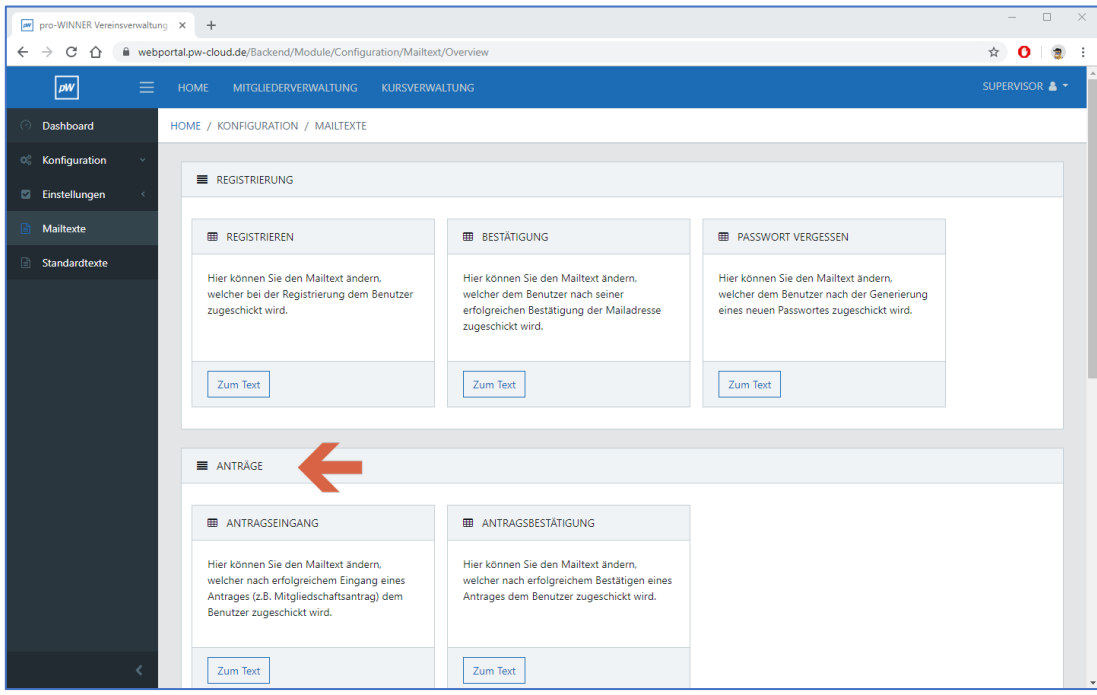

Mailtext Anträge "Antragseingang": In diesen Mailtext sollte der Platzhalter für die Bestätigung des Antrages eingebaut werden. Anträge [[URL]]

Beispielhaft die Einrichtung des E-Mailtextes "Antragseingang".

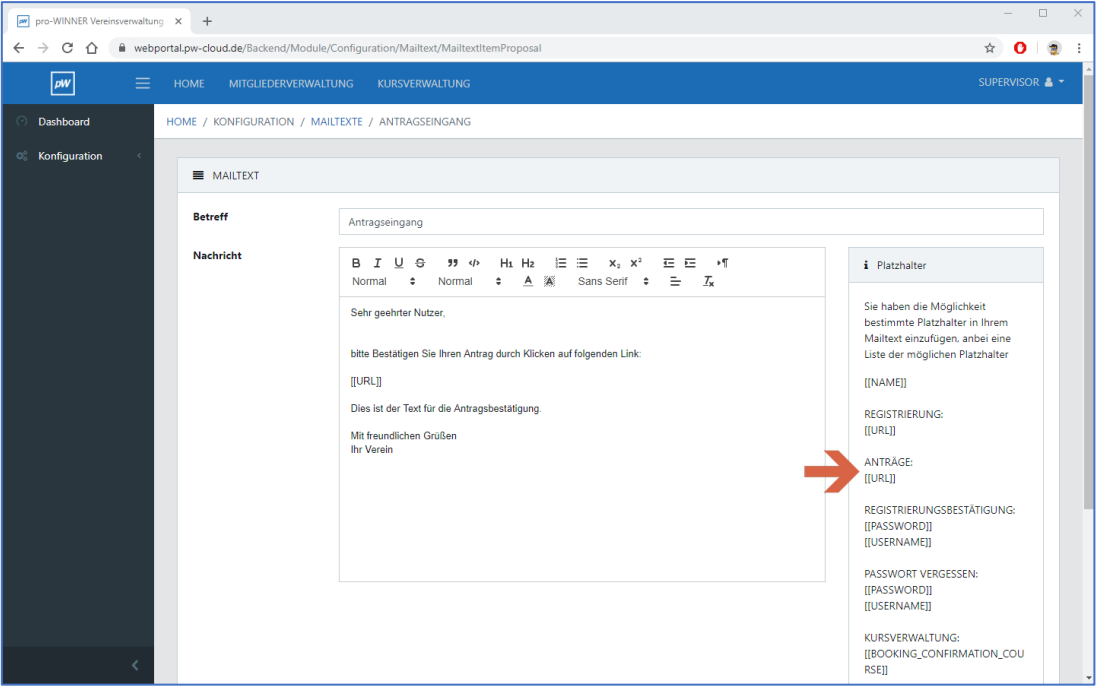

Mailtext Anträge "Antragsbestätigung": Hier sollte Ihr Mailtext definiert werden für die Antragsbestätigung.

# <span id="page-21-0"></span>5.4 Frei definierbare Felder für den Online Mitgliedsantrag

Es ist möglich für den Online Mitgliedsantrag eigene Abfragefelder zu definieren. So können Sie zusätzliche Felder selbst definieren wie z.B. extra Abfragen zum Datenschutz, oder Einwilligung bezüglich Veröffentlichung von Foto- und Videomaterial u.v.m. Sie erstellen die zusätzlichen Abfragefelder in der Vereinsverwaltung unter: Einstellungen – Systemsteuerung – Freie Felder

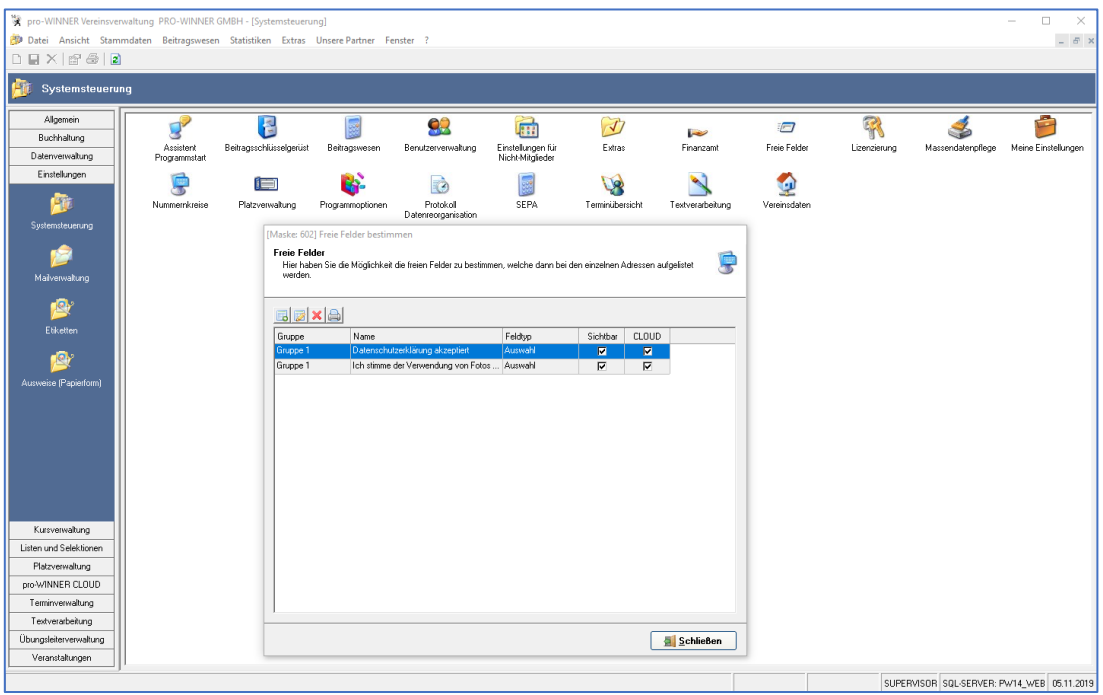

Durch einen Klick auf "Neues Feld" können Sie ein neues Feld anlegen. Legen Sie nun eine Gruppe, den Feldnamen und den Feldtyp fest. Damit die Abfragefelder auch im Rahmen des Online Mitgliedsantrages über die pro-WINNER CLOUD sichtbar sind, muss bei "In pro-WINNER CLOUD sichtbar?" und bei "Mitglied werden" jeweils ein Haken gesetzt werden.

Sie können verschiedene Feldtypen auswählen – je nach Anforderung des Feldes oder des abfragenden Inhaltes. In unserem Beispiel legen wir ein Auswahlfeld zum Thema Datenschutz (Zustimmung Datenschutzerklärung) an.

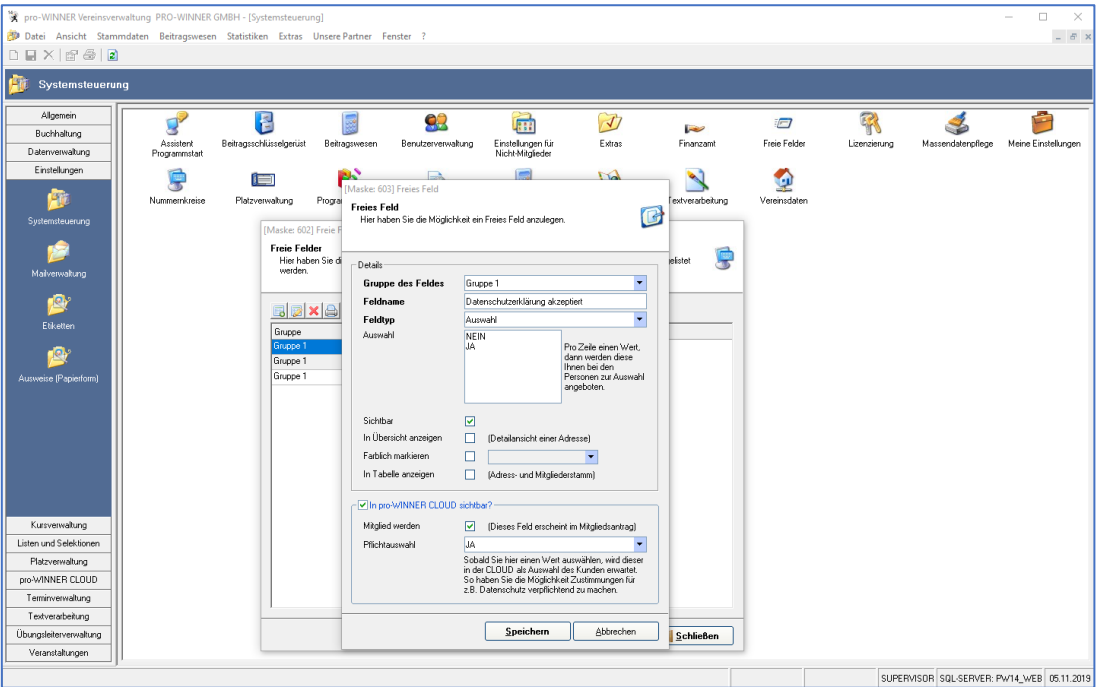

#### **HINWEIS:**

Für den Feldtyp "Auswahl" müssen Sie anschließend noch die Werte (z.B. ja / nein) definieren. Beachten Sie bitte, dass der erste Wert, der definiert wird, im Online Mitgliedsantrag über die pro-WINNER CLOUD als Vorauswahl angezeigt wird.

Unter dem Punkt "Pflichtauswahl" legen Sie nun fest, welcher Ihrer Werte von Ihren Kunden als Pflichtauswahl angegeben werden muss. So können Sie z.B. Zustimmungen für Datenschutz verpflichtend machen.

Angezeigt werden Ihre angelegten Felder im Rahmen des Online Mitgliedsantrages dann unter dem Punkt "Vereinsspezifische Angaben".

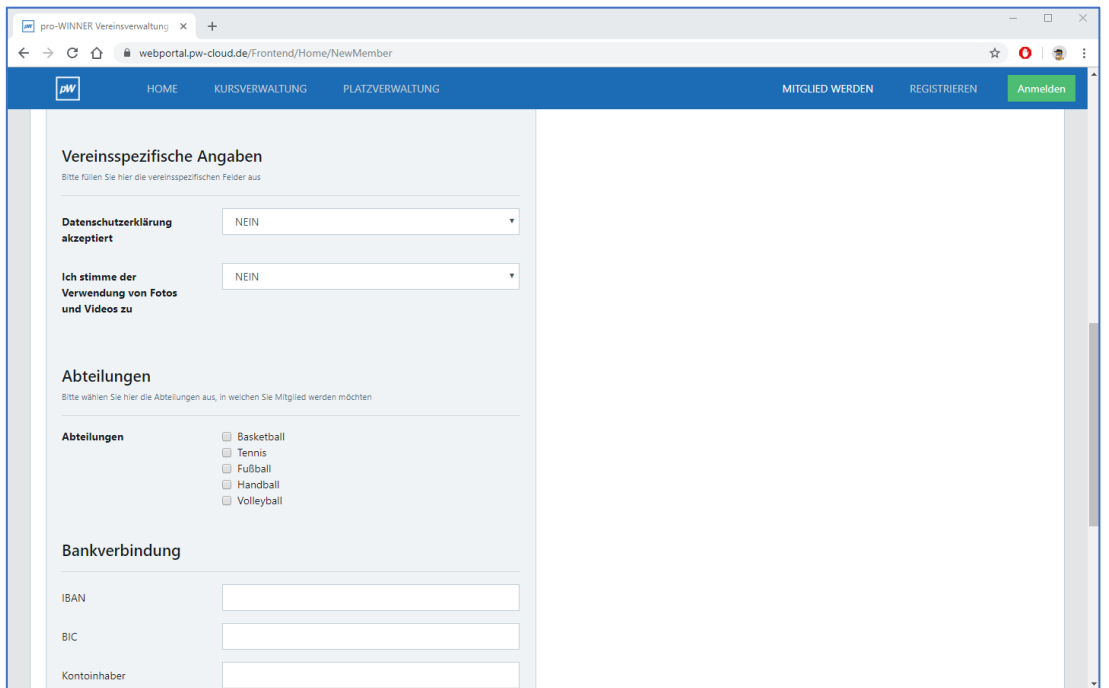

# <span id="page-23-0"></span>5.5 Übersicht Online Mitgliedsanträge

Nachdem eine Person alle benötigten Daten über die Funktion "Mitglied werden" der pro-WINNER CLOUD abgeschickt hat, finden Sie den Antrag in der Vereinsverwaltung. Sobald die Person seinen Antrag bestätigt hat, wird automatisch ein Haken bei "bestätigt" gesetzt. Sie finden die Online Mitgliedsanträge in der Vereinsverwaltung unter: pro-WINNER CLOUD – Anträge

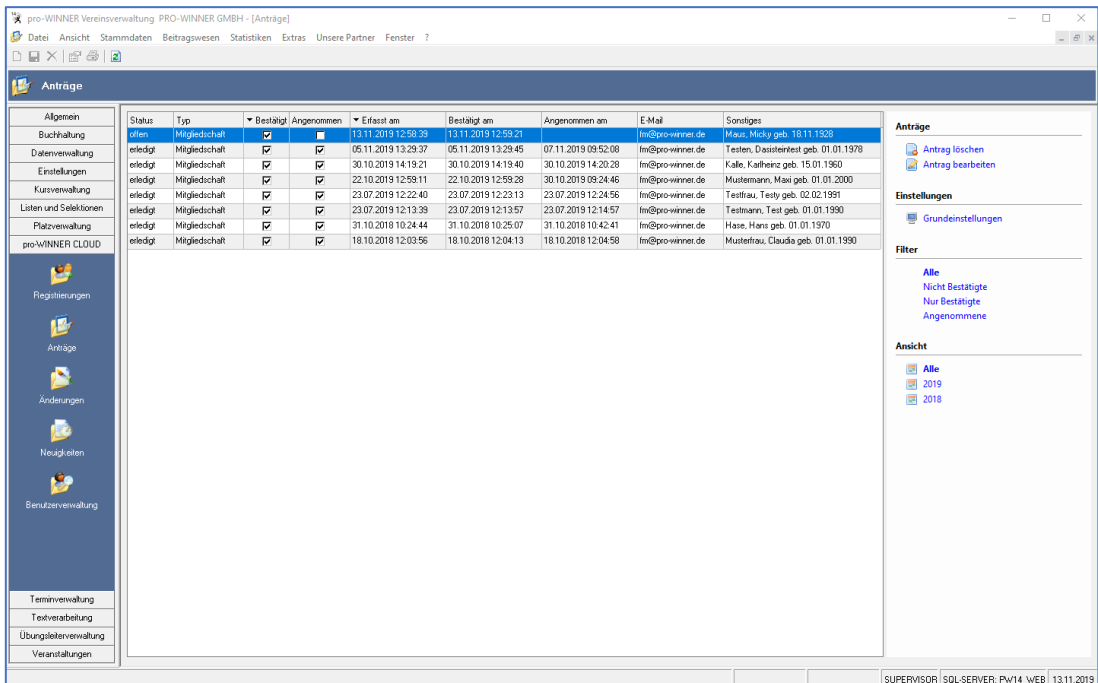

#### <span id="page-23-1"></span>5.6 E-Mail Text für die Antragsannahme definieren

Sofern Sie einen Antrag annehmen, d.h. die Daten des Online Mitgliedsantrages werden dann in Ihren Mitgliederstamm übernommen, erhält die Person eine weitere E-Mail mit einer Bestätigung der Annahme des Mitgliedsantrages / der Vereinsmitgliedschaft.

Sie richten den Mailtext und das E-Mail Konto für die Antragsannahme in der Vereinsverwaltung ein unter:

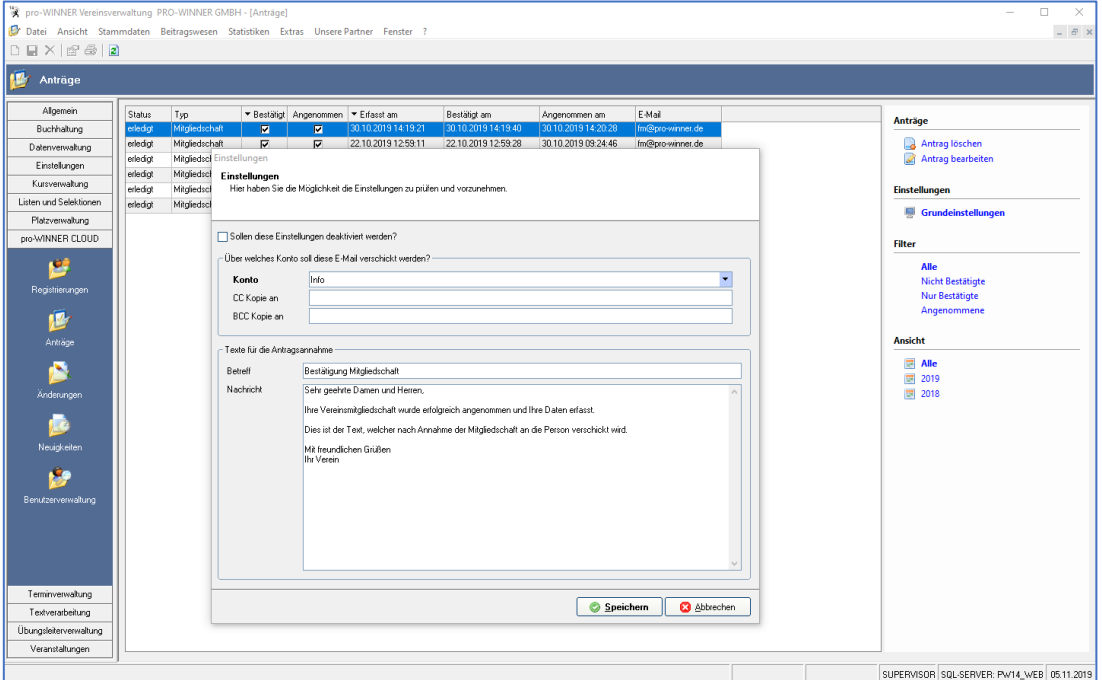

pro-WINNER CLOUD – Anträge – Grundeinstellungen (rechts)

#### <span id="page-24-0"></span>5.7 Mitgliedschaftsanträge annehmen

Durch einen Doppelklick auf einen Antrag können Sie die Antragsdaten einsehen. Sofern eine Person bereits Mitglied in Ihrem Verein ist, aber dennoch versehentlich den Online Mitgliedsantrag übermittelt hat, erscheint eine Meldung, dass diese Person bereits Mitglied ist. An dieser Stelle prüft das System also auf Bestandsmitglieder. Sofern ein falscher Antrag vorliegt, können Sie diese über den Reiter rechts auch löschen.

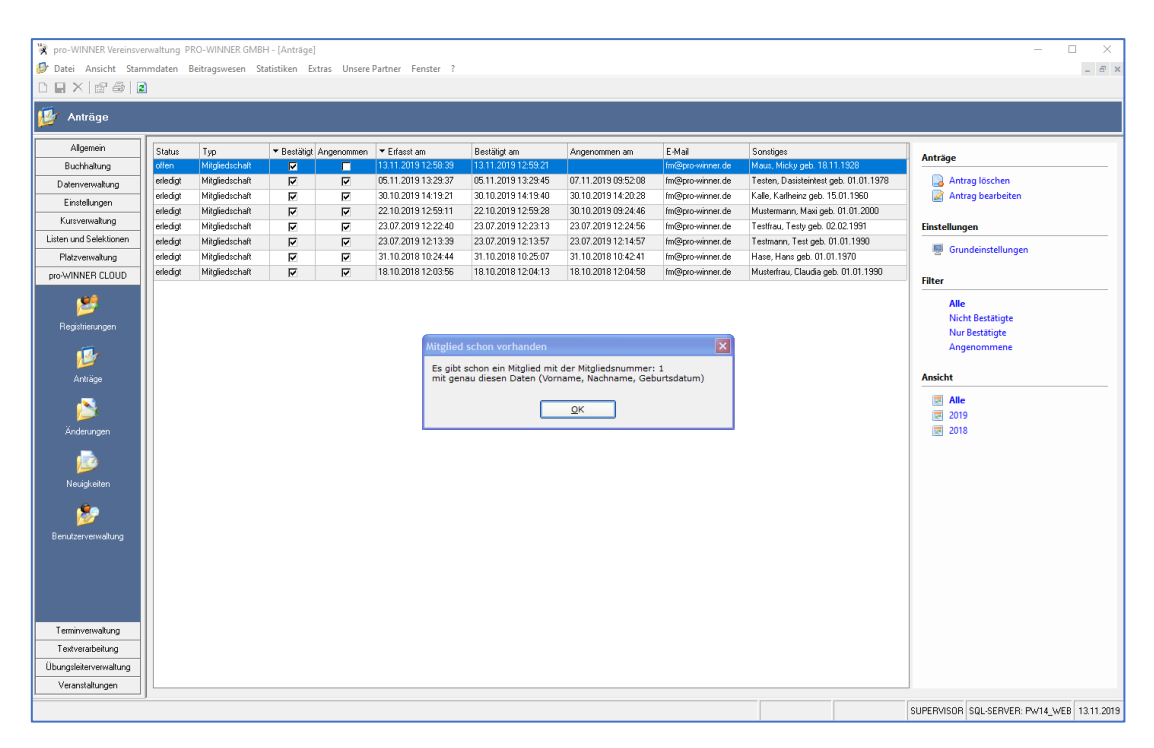

Sie haben die Möglichkeit, ein bereits vorhandenes Familienmitglied einzutragen und sollten eine Mitgliedsnummer vergeben. Sofern alle Daten korrekt sind, klicken Sie auf "Antrag annehmen". Dadurch wird eine E-Mail der Antragsannahme (siehe Punkt 5.6.) an die Person verschickt und die Daten werden in Ihren Mitgliederstamm übernommen und die Person als Mitglied angelegt.

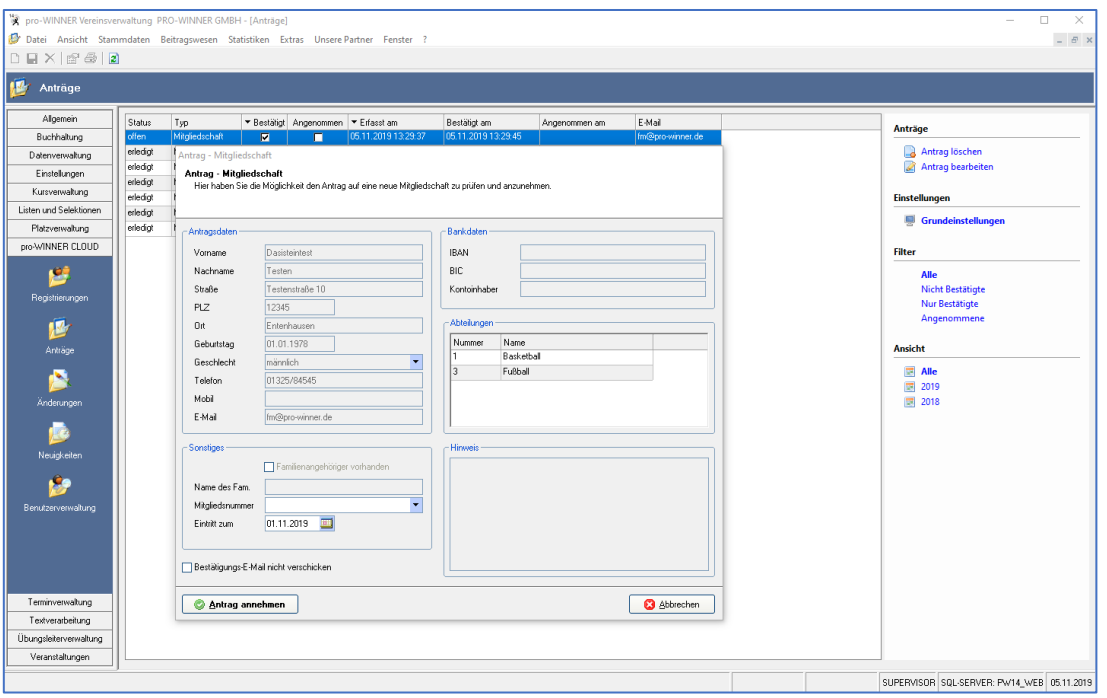

#### **HINWEIS:**

Teilweise landen die Bestätigungs-E-Mails im Spamordner der Personen. Dadurch kann es dazu kommen, dass Anträge nicht bestätigt werden. Sie können einen Antrag auch annehmen, obwohl dieser nicht bestätigt wurde. Ggf. ist eine Rücksprache durch Sie nötig, warum der Antrag nicht bestätigt wurde.

#### **Allgemein:**

Durch die Funktion "Mitglied werden" erhalten die Personen nicht automatisch auch Zugangsdaten für die pro-WINNER CLOUD.

D.h. um Ihre angebotenen Kurse und Plätze buchen zu können, müssen sich diese Personen dennoch in der pro-WINNER CLOUD registrieren.

Die Prozesse "Registrierung" und "Mitglied werden" sollten daher unabhängig voneinander betrachtet werden.

# <span id="page-25-0"></span>6 Kursverwaltung

Mit der Kursverwaltung sind Sie in der Lage Kurse und Seminare zu verwalten und für Personen online buchbar zu machen.

#### <span id="page-25-1"></span>6.1 Übersicht Kursverwaltung

Die Pflege und Verwaltung der Kurse findet in der pro-WINNER Vereinsverwaltung statt. Sie finden die Kursverwaltung in der Vereinsverwaltung unter: Kursverwaltung

#### <span id="page-25-2"></span>6.2 Mailtexte Kursverwaltung

Um die Kursverwaltung in Verbindung mit der pro-WINNER CLOUD nutzen zu können, müssen Sie zuerst Mailtexte definieren. Eine Anleitung dazu finden Sie unter Punkt 1.4.

#### <span id="page-25-3"></span>6.3 Kategorien anlegen

Zuerst müssen Sie Kategorien für Kurse einpflegen. Sie können die verschiedenen Kurse dann der jeweiligen Kategorie zuordnen.

Um eine Kategorie anzulegen, klicken Sie in der Vereinsverwaltung auf: Kursverwaltung – Kategorien – Kategorie anlegen (rechts)

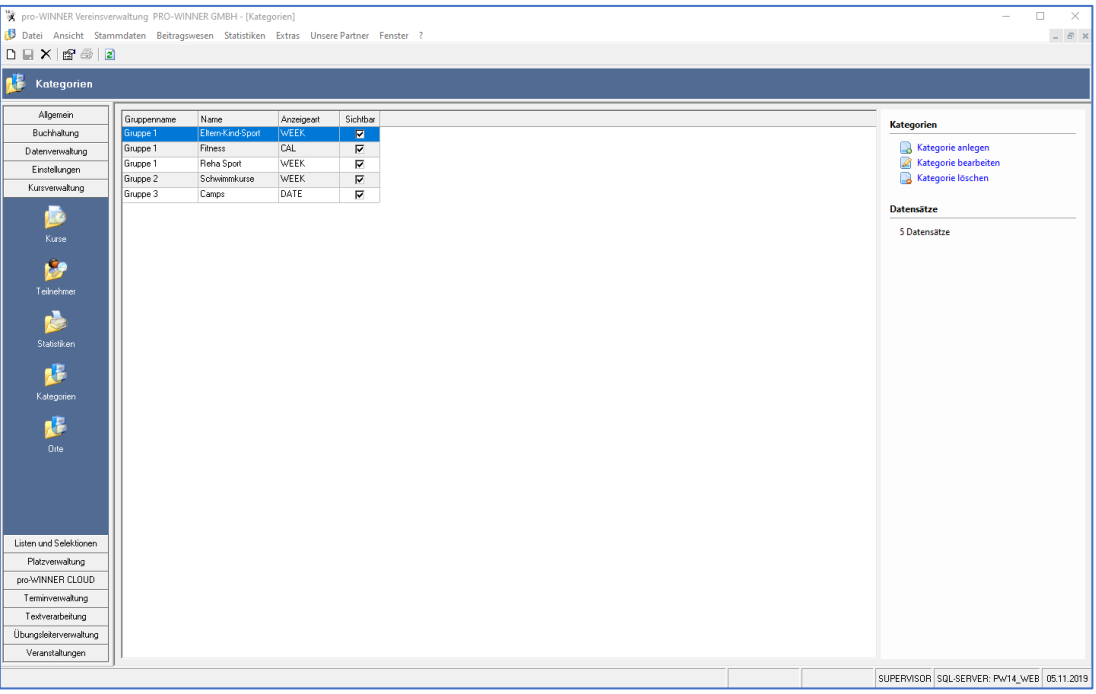

Definieren Sie nun den Namen der Kategorie sowie eine Beschreibung. Die Beschreibung wird Online in der pro-WINNER CLOUD angezeigt, sofern Sie den Haken bei "Kategorie online sichtbar?" setzen.

Sie haben auch die Möglichkeit verschiedene Kategorien einer Gruppe zuzuordnen. So haben Sie die Möglichkeit mehrere Kategorien zu gruppieren.

Im nächsten Schritt wählen Sie die Anzeigeart aus, definieren (sofern gewünscht) einen speziellen Zeitraum wann in dieser Kategorie gebucht werden kann und fügen ggf. noch ein Bild für die Kategorie ein. Klicken Sie anschließend auf "Speichern".

#### **HINWEIS zur Anzeigeart:**

Wochenansicht (week): Wiederkehrende Kurse, nach Wochentag wird angezeigt. z.B. ein Kurs, der jeden Dienstag von 10:00 – 11:30 Uhr stattfindet.

Datumsansicht (date): Speziell für Camps oder Events gedacht, die von XX bis XX stattfinden. z.B. Feriencamp von 10.10.2000 09:00 Uhr bis 13.10.2000 12:00 Uhr

Kalenderansicht (cal): Speziell für Kurs- und Seminarräume gedacht. Wird nach Tag / Datum und nach Kursraum angezeigt.

#### **HINWEIS:**

Bei der Anzeigeart "Kalenderansicht" müssen "Kursorte" angelegt und in dem jeweiligen Kurs hinterlegt werden.

Sie legen verschiedene Kursorte in der Vereinsverwaltung an unter: Kursverwaltung – Orte

#### <span id="page-26-0"></span>6.4 Kurse anlegen

Um einen Kurs anzulegen, klicken Sie in der Vereinsverwaltung unter: Kursverwaltung – Kurse rechts auf "Kurs anlegen".

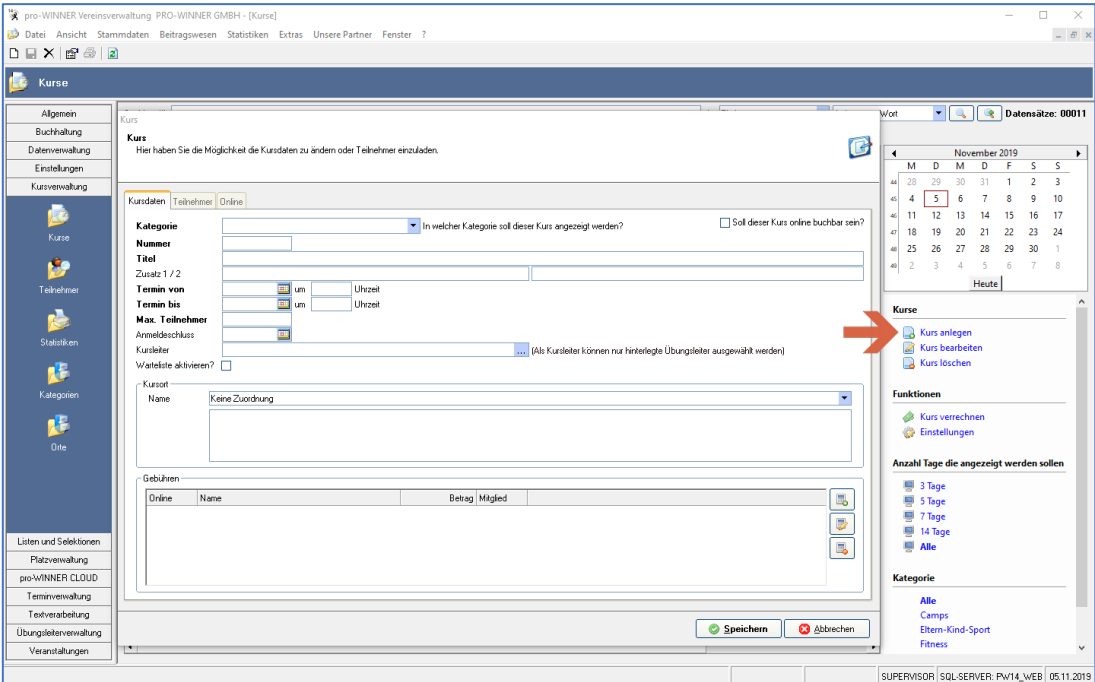

Definieren Sie nun die Kategorie, in welcher der Kurs angezeigt werden soll. Ebenso eine Kursnummer, Titel des Kurses und wann der Kurs stattfindet.

Sie haben auch die Möglichkeit eine maximale Teilnehmeranzahl anzugeben, einen Anmeldeschluss zu bestimmen oder einen Kursleiter auszuwählen.

Sofern gewünscht (bei Anzeigeart Kalenderansicht wichtig, siehe Punkt 6.3.) können Sie noch einen hinterlegten Kursort zuordnen.

Unter dem Punkt "Gebühren" können Sie rechts neue Kursgebühren hinzufügen, bearbeiten oder löschen.

#### **HINWEIS zu den Gebühren:**

Sie haben die Möglichkeit verschiedene Kursgebühren für einen Kurs anzulegen. Die Kursgebühren unterscheiden sich z.B. für Mitglieder und Nicht-Mitglieder. Beispielhaft können folgende unterschiedliche Gebühren angelegt werden:

#### Kursgebühr Mitglieder: 50,00€

Anmeldung zum Kurs z.B. über Telefonanruf oder E-Mail von Mitgliedern Hier muss der Haken bei "nur für Mitglieder" gesetzt werden.

Kursgebühr Mitglieder CLOUD Buchung: 45,00€ Anmeldung zum Kurs über die pro-WINNER CLOUD von Mitgliedern. Hier muss der Haken bei "nur für Mitglieder" und bei "Onlinebuchung" gesetzt werden.

Kursgebühr Nicht-Mitglieder: 60,00€ Anmeldung zum Kurs z.B. über Telefonanruf oder E-Mail von Nicht-Mitgliedern. Hier muss kein Haken gesetzt werden.

Kursgebühr Nicht-Mitglieder CLOUD Buchung: 55,00€ Anmeldung zum Kurs über die pro-WINNER CLOUD von Nicht-Mitgliedern. Hier muss der Haken bei "Onlinebuchung" gesetzt werden.

Setzten Sie oben rechts bei "Soll dieser Kurs online buchbar sein?" einen Haken. Im Anschluss lässt sich der Reiter "Online" einsehen.

Erstellen Sie für den Kurs eine Beschreibung – diese wird dann bei dem jeweiligen Kurs als Kursbeschreibung angezeigt. Hier sollten alle wichtigen Infos bezügliches des Kurses für die Teilnehmer enthalten sein.

Sie haben auch die Möglichkeit eine Begrenzung für Online Buchungen anzulegen, d.h. wie viele Kursplätze über eine pro-WINNER CLOUD Buchung vergeben werden dürfen.

Sofern ein Kurs exklusiv für Mitglieder buchbar sein soll, setzen Sie bei "Nur Für Mitglieder" einen Haken.

Außerdem können Sie einen Wochentag definieren oder eine Einschränkung bezüglich des Alters der Teilnehmer anlegen.

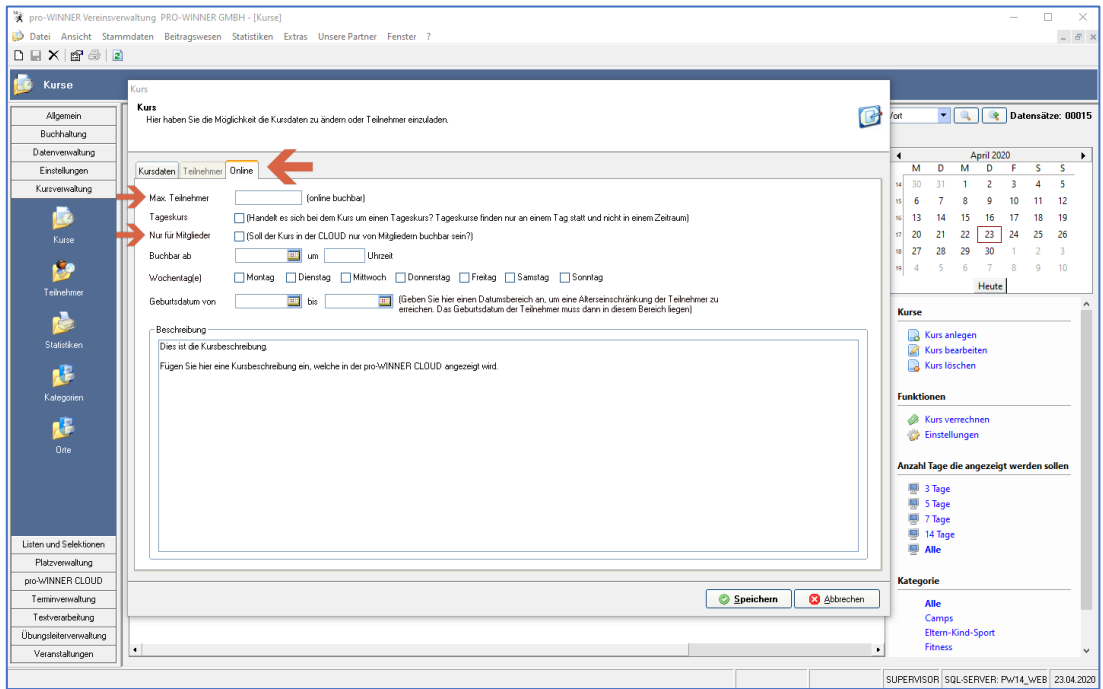

Klicken Sie anschließend auf "Speichern".

#### <span id="page-28-0"></span>6.5 Kurse kopieren oder duplizieren

Sie können vorhandene Kurse kopieren oder duplizieren. So müssen ähnliche Kurse nicht immer erneut angelegt werden, sondern können ganz einfach kopiert werden.

Um einen Kurs zu kopieren, klicken Sie diesen mit der rechten Maustaste an und wählen Sie "Kurs kopieren". Im Anschluss haben Sie die Möglichkeit den betroffenen Kurs mit oder ohne die Teilnehmer zu kopieren.

Ändern Sie im Anschluss die benötigten Informationen, wie z.B. Datum etc.

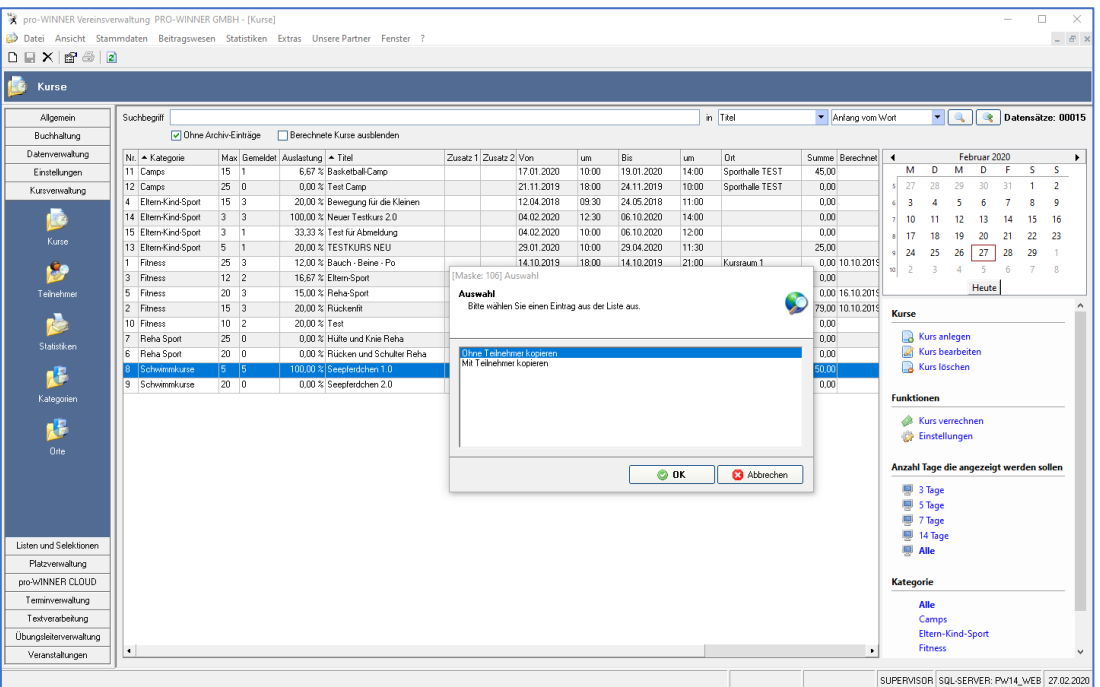

Bei Tageskursen haben Sie die Möglichkeit diese zu duplizieren. Klicken Sie dazu mit der rechten Maustaste auf einen Tageskurs und wählen Sie "Kurs duplizieren". Im Anschluss können Sie den betroffenen Kurs mit oder ohne die Teilnehmer duplizieren.

Danach haben Sie die Option einen Wiederholungsrythmus für den Kurs zu definieren.

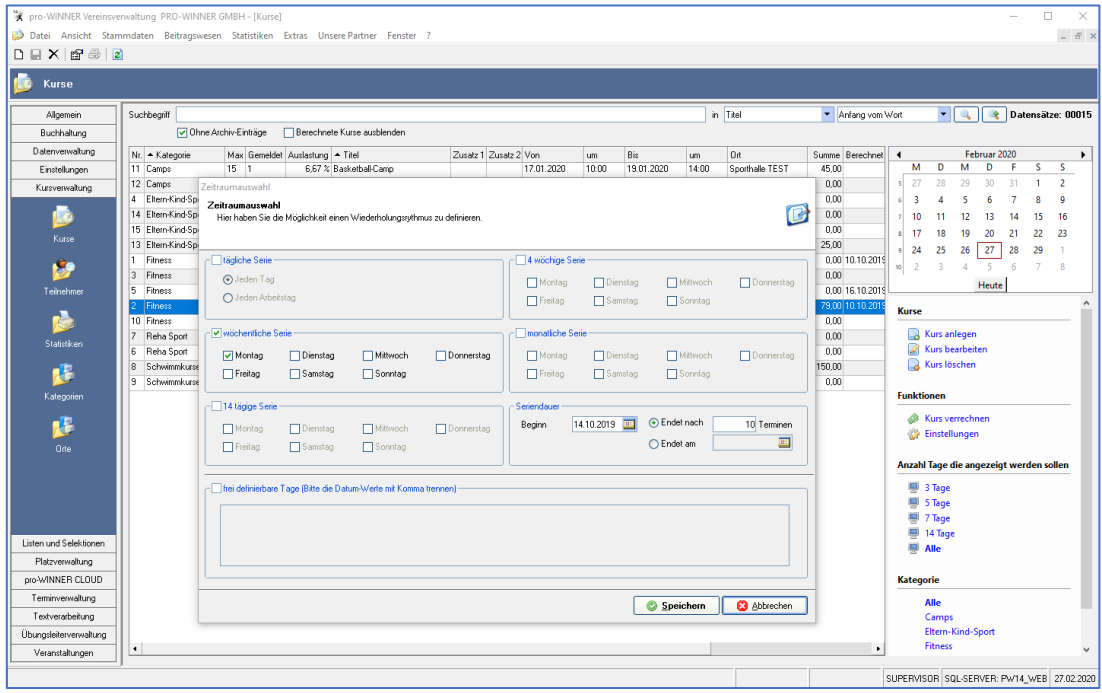

# Handbuch der pro-WINNER CLOUD

#### <span id="page-29-0"></span>6.6 Funktion Warteliste

Sie können für Ihre Kurse auch eine Warteliste aktivieren. Dadurch können sich Personen, die Interesse an einem bereits ausgebuchten Kurs haben, auf die Warteliste setzten lassen.

Um die Funktion "Warteliste" zu aktivieren, öffnen Sie einen vorhandenen Kurs. Klicken Sie dort das Kästchen "Warteliste aktivieren?" an und schon ist die Funktion freigeschaltet.

#### **HINWEIS zur Warteliste:**

Personen auf der Warteliste rücken NICHT automatisch nach, sofern ein Teilnehmer absagt. Personen, die auf der Warteliste sind, müssen manuell als Kursteilnehmer hinzugefügt werden. Ebenso müssen Teilnehmer, welche einen Kurs absagen möchte, manuell als Kursteilnehmer entfernt werden.

# <span id="page-29-1"></span>6.7 Teilnehmer manuell zu einem Kurs hinzufügen

Sie können Teilnehmer auch manuell zu einem Kurs hinzufügen oder entfernen. Dies ist z.B. bei Anmeldungen per Anruf der Fall.

Öffnen Sie dazu einen beliebigen Kurs in der Vereinsverwaltung. Unter dem Reiter "Teilnehmer" sehen Sie alle bisherigen Kursteilnehmer. Sie haben die Möglichkeit neue Teilnehmer hinzuzufügen, zu bearbeiten oder zu löschen.

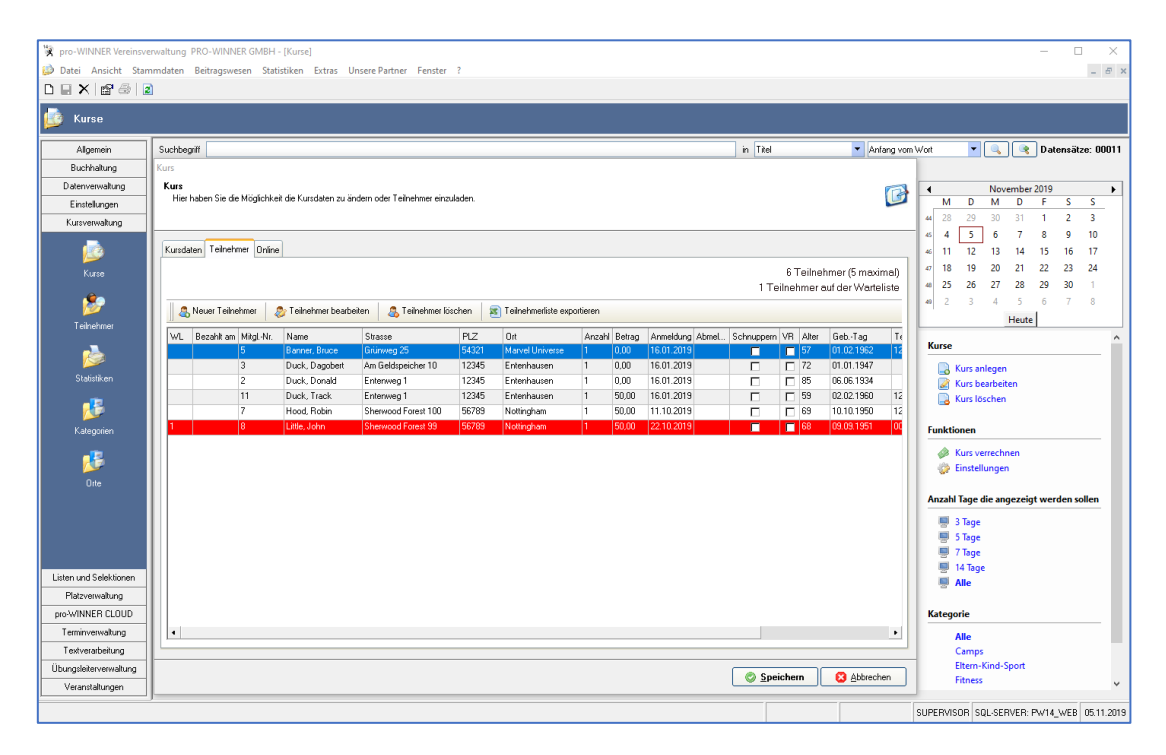

Personen auf der Warteliste sind rot markiert. Sobald Sie bei einem ausgebuchten Kurs einen Teilnehmer manuell entfernen, können Sie eine Person der Warteliste hinzufügen. Bitte beachten Sie, dass der Nachrücker darüber nicht automatisch benachrichtigt wird.

#### <span id="page-29-2"></span>6.8 Kurse verrechnen

Um einen Kurs zu verrechnen, klicken Sie einen beliebigen Kurs an. Auf der rechten Seite finden Sie die Funktion "Kurs verrechnen". Durch Anklicken wird der Kurs verrechnet (die Personen in Soll gestellt). Nach der Verrechnung können die Kursgebühren über den Menüpunkt "Beitragseinzug" eingezogen werden.

# <span id="page-29-3"></span>7 Platzverwaltung

Mit der Platzverwaltung haben Sie die Möglichkeit Plätze, Hallen und Felder zu verwalten und für Personen online buchbar zu machen.

#### <span id="page-29-4"></span>7.1 Übersicht Platzverwaltung

Die Pflege und Verwaltung der Plätze findet in der pro-WINNER Vereinsverwaltung statt. Sie finden die Platzverwaltung in der Vereinsverwaltung unter: Platzverwaltung

# <span id="page-30-0"></span>7.2 Mailtexte Platzverwaltung

Um die Platzverwaltung nutzen zu können, müssen Sie zuerst Mailtexte definieren. Eine Anleitung dazu finden Sie unter Punkt 1.4.

#### <span id="page-30-1"></span>7.3 Kategorien anlegen

Bevor Sie Plätze anlegen können, müssen Sie Kategorien für die Plätze einpflegen. Sie können die verschiedenen Plätze dann der jeweiligen Kategorie zuordnen. Um eine Kategorie anzulegen, klicken Sie in der Vereinsverwaltung auf:

Platzverwaltung – Kategorien – Neuen Datensatz anlegen (links oben)

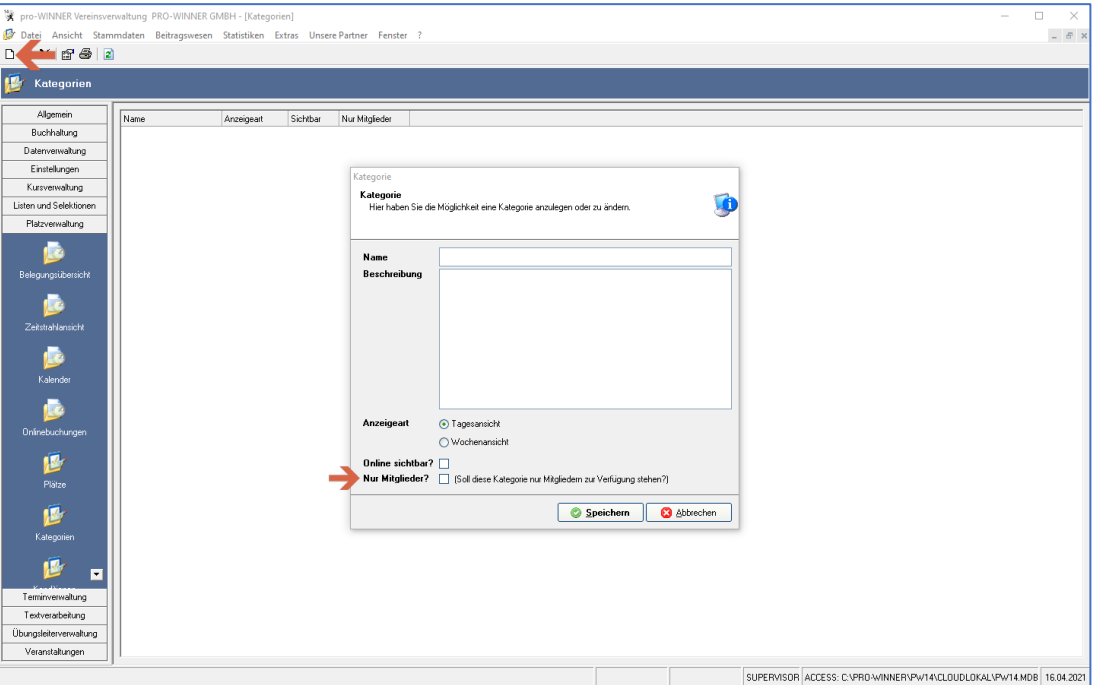

Definieren Sie nun den Namen der Kategorie sowie eine Beschreibung. Die Beschreibung wird Online in der pro-WINNER CLOUD angezeigt, sofern Sie den Haken bei "online sichtbar?" setzen.

Sofern Plätze **nur für Mitglieder buchbar** sein sollen, muss eine Kategorie ausgewählt werden. Sie können keine einzelnen Plätze nur für Mitglieder buchbar machen, sondern nur eine ganze Kategorie. Alle Plätze dieser betroffenen Kategorie sind dann ausschließlich für Mitglieder buchbar. Setzen Sie dazu einen Haken bei "Nur Mitglieder?"

Im nächsten Schritt wählen Sie die Anzeigeart aus.

#### **HINWEIS zur Anzeigeart:**

Wochenansicht: Zeigt die komplette, aktuelle Woche und damit alle Plätze auf einen Blick.

Tagesansicht: Zeigt den aktuellen Tag und alle darin enthaltenen Plätze.

Mit der Anzeigeart definieren Sie die zuerst angezeigte Variante. Personen können in der pro-WINNER CLOUD bei der Platzverwaltung auch jederzeit zwischen den Anzeigearten wechseln.

# <span id="page-31-0"></span>7.4 Plätze anlegen

Um einen Platz anzulegen, klicken Sie in der Vereinsverwaltung auf: Platzverwaltung – Plätze – Neuen Datensatz anlegen (links oben)

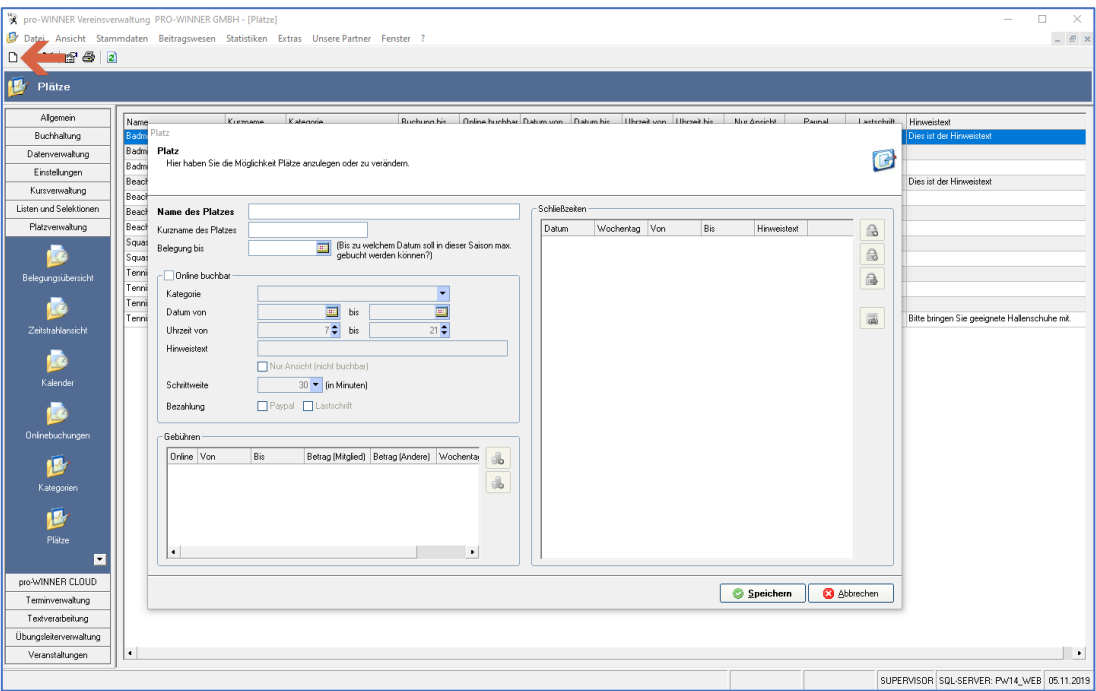

Definieren Sie nun den Namen des Platzes, einen Kurznamen und bis wann der Platz allgemein gebucht werden kann. (z.B. Buchung bis 30.09.XX da Saisonende)

Nach einem Klick auf "online buchbar" können Sie eine Kategorie zuordnen und die Zeiten, wann der Platz gebucht werden kann, definieren.

Es ist möglich einen Hinweistext zu definieren, welcher den Personen im Rahmen der Buchung angezeigt wird. (z.B. Bitte achten Sie auf Sportschuhe!)

Als nächsten können Sie die Schrittweite für die Plätze in Minuten und die gewünschte Zahlungsart festlegen.

Unter dem Punkt "Gebühren" können Sie rechts neue Platzgebühren hinzufügen oder löschen. Klicken Sie anschließend auf "Speichern".

#### **HINWEIS zu den Gebühren:**

Sie haben die Möglichkeit verschiedene Gebühren für einen Platz anzulegen.

Die Platzgebühren unterscheiden sich z.B. für Mitglieder und Nicht-Mitglieder. Beispielhaft können folgende unterschiedliche Gebühren angelegt werden:

Platzgebühr Mitglieder: 50,00€ Buchung des Platzes z.B. über Telefonanruf oder E-Mail Hier muss der Haken bei "nur für Mitglieder" gesetzt werden.

Platzgebühr Mitglieder CLOUD Buchung: 45,00€ Buchung des Platzes über die pro-WINNER CLOUD von Mitgliedern. Hier muss der Haken bei "nur für Mitglieder" und bei "Onlinebuchung" gesetzt werden.

Platzgebühr Nicht-Mitglieder: 60,00€ Buchung des Platztes z.B. über Telefonanruf oder E-Mail von Nicht-Mitgliedern. Hier muss kein Haken gesetzt werden.

Platzgebühren Nicht-Mitglieder CLOUD Buchung: 55,00€ Buchung des Platzes über die pro-WINNER CLOUD von Nicht-Mitgliedern. Hier muss der Haken bei "Onlinebuchung" gesetzt werden.

# <span id="page-32-0"></span>7.5 Funktion Schließzeiten

Sie haben die Möglichkeit Schließzeiten für die Plätze zu definieren.

Diese Schließzeiten werden so berücksichtigt, sodass in dem gewählten Zeitraum oder Tag keine Buchung von Personen möglich ist. Die Schließzeiten werden bei dem jeweiligen Platz angezeigt. Beispiele dafür sind z.B. Ferien, Wochenende, Spieltage oder sonstige Zeiten, in denen der jeweilige Platz nicht gebucht werden kann.

Sie können nach Anklicken eines Platzes über die Reiter rechts neue Schließzeiten hinzufügen, löschen, von einem anderen Platz übernehmen oder Feiertage einlesen.

Um eine neue Schließzeit anzulegen, klicken Sie rechts auf "Schließzeit hinzufügen".

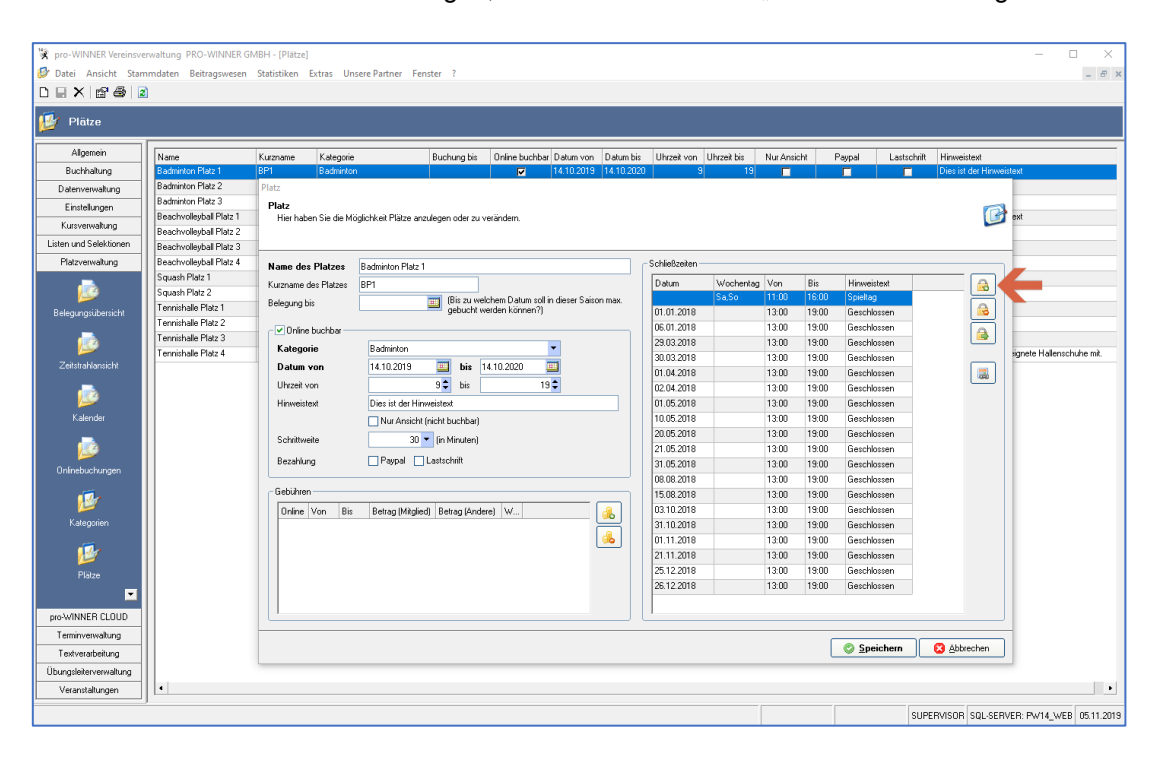

Legen Sie nun das Datum oder den Wochentag(e) und die Uhrzeit fest, in welcher der Platz NICHT gebucht werden kann. Sie können noch ein Hinweistext wie z.B. "Geschlossen" hinterlegen. Klicken Sie anschließend auf "Speichern".

#### <span id="page-32-1"></span>7.6 Plätze verrechnen

In der Platzverwaltung müssen die jeweiligen Belegungen verrechnet werden. Klicken Sie dazu im Menüpunkt "Platzverwaltung" auf "Belegungsübersicht".

Durch Rechtsklick auf eine Belegung können Sie den Punkt "Belegung verrechnen" anklicken. Dadurch wird diese Belegung verrechnet (in Soll gestellt).

Im Anschluss können die Gebühren über den Menüpunkt "Beitragseinzug" eingezogen werden.

#### **HINWEIS:**

Wenn Sie mehrere Belegungen gleichzeitig verrechnen wollen, z.B. alle Belegungen der letzten 3 Tage, dann nutzen Sie auf der rechten Seite die Filtermöglichkeiten.

Um mehrere Belegungen gleichzeitig zu verrechnen, markieren Sie diese und durch einen Rechtsklick haben Sie die Möglichkeit "noch nicht berechnete Belegungen verrechnen" anzuklicken. Dadurch werden mehrere Belegungen berechnet.

#### <span id="page-32-2"></span>7.7 Zahlungsart paypal für die Platzverwaltung

Sofern gewünscht ist bei der Platzverwaltung eine Zahlung der Platzgebühren auch über paypal möglich. Wenn Sie diese Zahlungsart für Ihre Platzverwaltung nutzen möchten, kontaktieren Sie bitte unsere Mitarbeiter. Wir klären Sie gerne über die Einrichtung und Vorbereitung auf.

# <span id="page-33-0"></span>8 Übungsleiterverwaltung

Über die pro-WINNER CLOUD können Ihre ÜbungsleiterInnen deren Zeiten, Lizenzübersicht, Kurse, Stundenverteilung einsehen und geleistete Stunden direkt an Sie übermitteln.

# <span id="page-33-1"></span>8.1 Infos Funktion "Übungsleiter" in der CLOUD

Ihre ÜbungsleiterInnen müssen in Ihrer Vereinsverwaltung als ÜbungsleiterIn angelegt sein. Die Übungsleiterverwaltung finden Sie als eigenen Menüpunkt in Ihrer Vereinsverwaltung.

Die betroffenen ÜbungsleiterInnen benötigen einen Zugang zur pro-WINNER CLOUD. Hier ist es wichtig, dass die betroffenen Personen einen Zugang für das Frontend (Mitgliederbereich) erhalten. Dazu sollten sich diese ganz einfach über Ihre pro-WINNER CLOUD registrieren.

# <span id="page-33-2"></span>8.2 Übersicht im Frontend der CLOUD

Die gewünschten ÜbungsleiterInnen können sich im Anschluss über das Frontend in Ihrer CLOUD anmelden. Nach erfolgreicher Anmeldung finden diese nun einen Punkt "Übungsleiter" in der Menüübersicht.

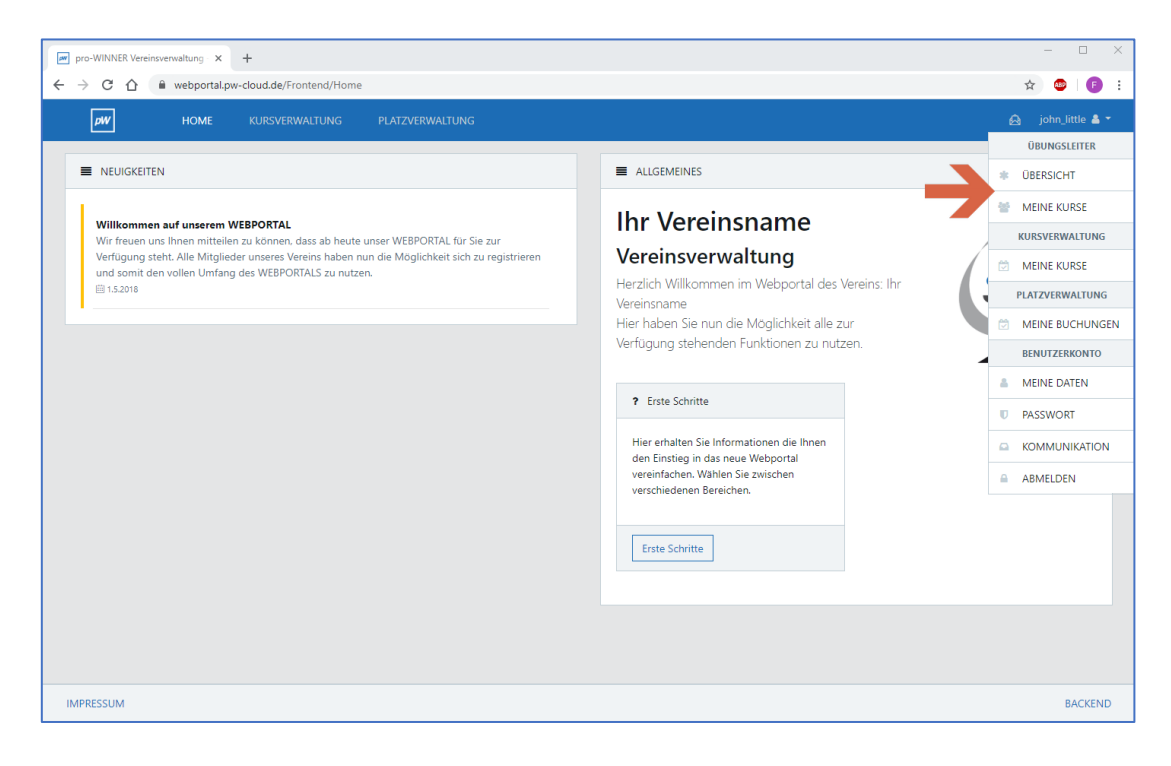

# <span id="page-34-0"></span>8.3 Funktionen für die Übungsleiter

Ihre ÜbungsleiterInnen können sich nun eine Übersicht anzeigen lassen oder über den Punkt "Meine Kurse" Ihre Kurse einsehen.

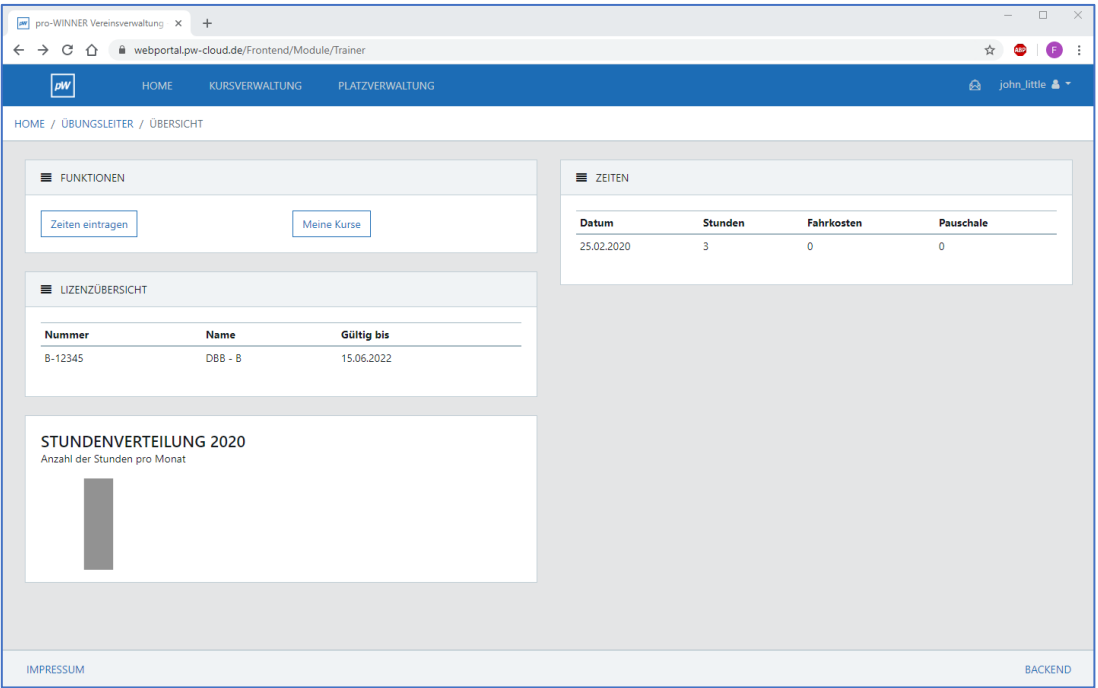

In der Übersicht haben diese die Möglichkeiten über den Punkt "Zeiten eintragen" Ihre absolvierten Zeiten an Sie zu übermitteln.

Diese übermittelten Informationen landen live bei Ihnen in Ihrer Vereinsverwaltung.

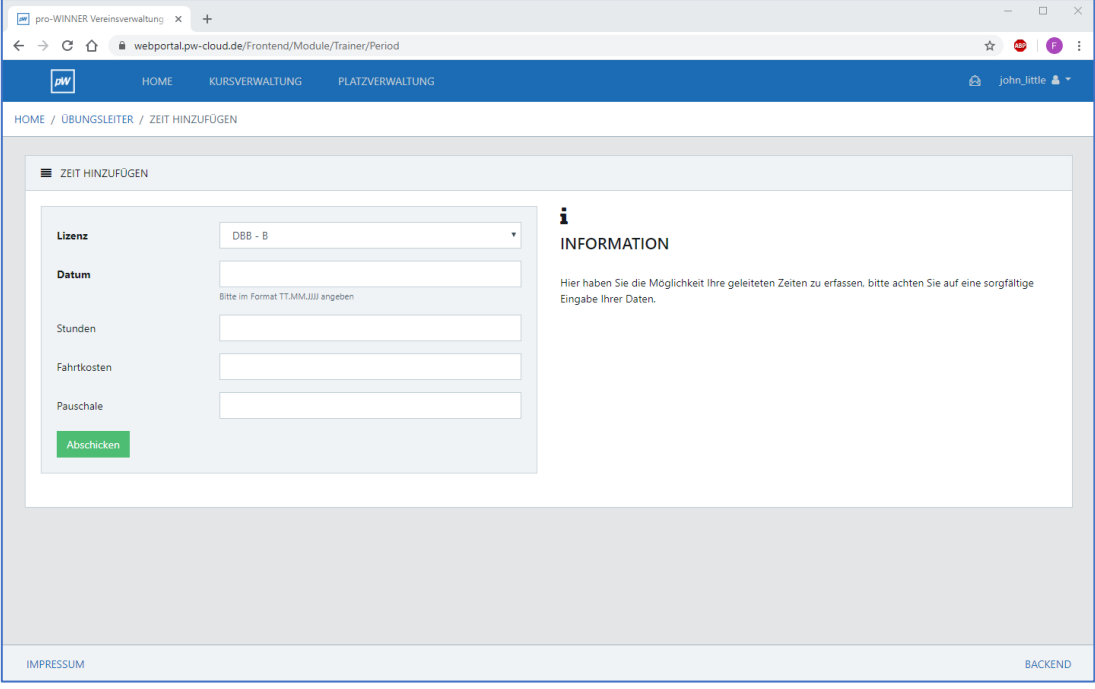

Sie finden die übermittelten Zeiten dann in Ihrer Vereinsverwaltung unter: Übungsleiterverwaltung - Zeiten

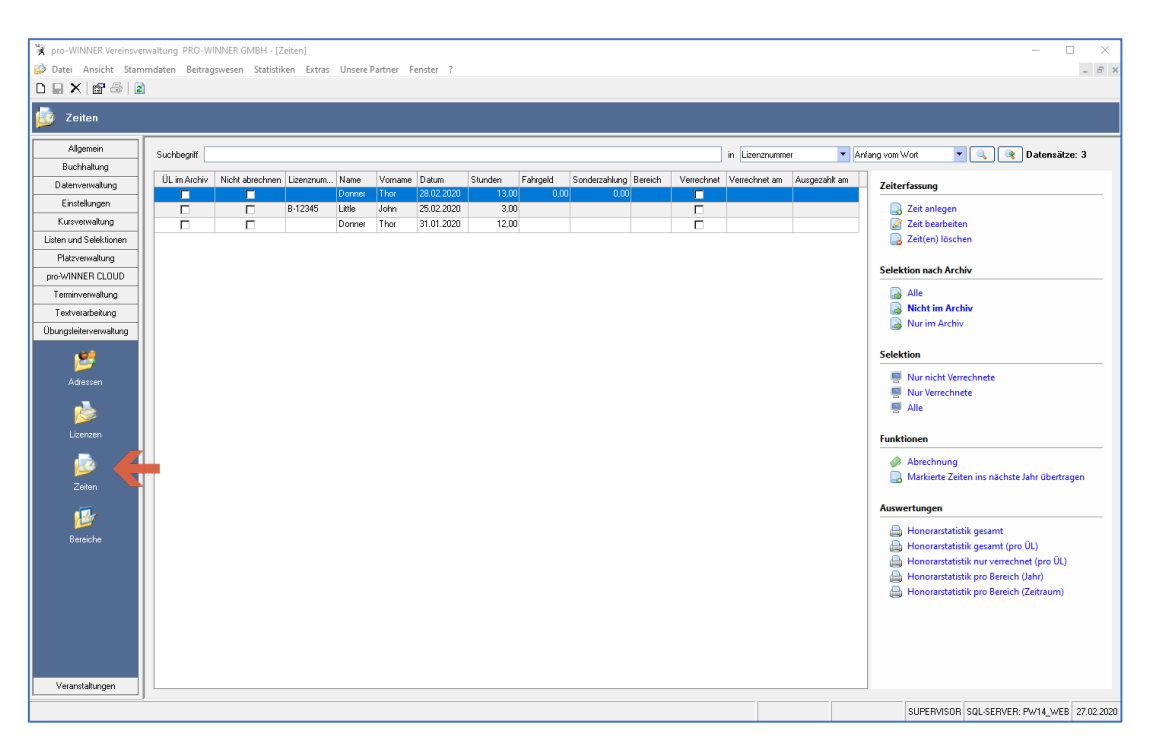

#### **HINWEIS:**

Sofern Sie händisch in der Vereinsverwaltung Zeiten für Ihre ÜbungsleiterInnen anlegen, werden diese auch live für die Personen im Frontend der CLOUD sichtbar.

Alle Funktionen der Übungsleiterverwaltung finden Sie im Handbuch zur Vereinsverwaltung ab Seite 167 erklärt. Das Handbuch für die Vereinsverwaltung finden Sie unter Menü / Service / Handbücher auf unserer Homepage oder durch Klick auf F1 wenn Sie sich aktiv in Ihrer Vereinssoftware befinden.